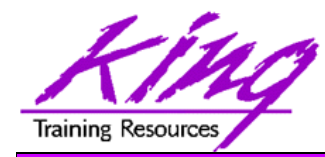

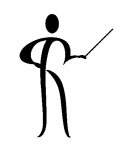

## **Introducing Oracle's SQL Developer**

John Jay King King Training Resources john@kingtraining.com **Download this paper and code examples from: http://www.kingtraining.com**

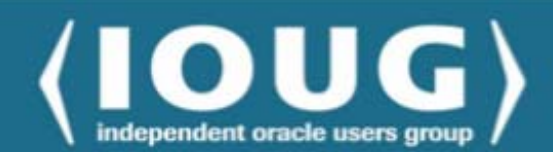

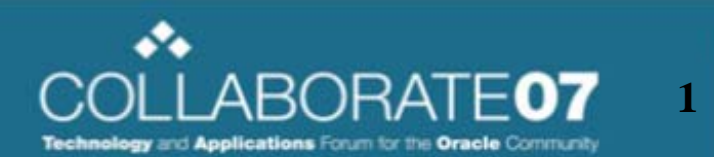

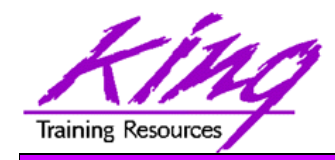

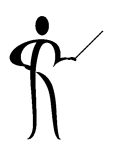

- Become aware of Oracle's SQL Developer product and its features
- Be able to create, modify, and test both SQL and PL/SQL using SQL Developer
- Use SQL Developer's Object Browser to examine and/or alter existing objects and to create new objects
- Debug stored PL/SQL Procedures and Functions using SQL Developer

Copyright @ 2007, John Jay King **2**

• Customize SQL Developer to your personal preferences

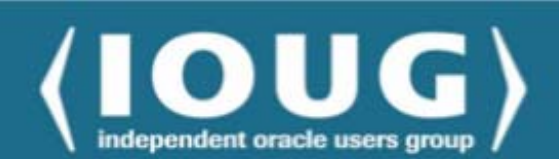

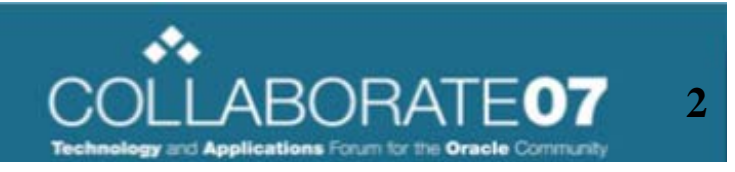

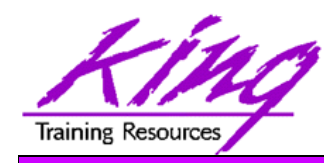

#### Oracle SQL Developer

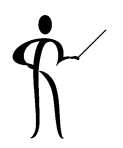

- • Oracle has released the free SQL Developer tool (formerly known as Project Raptor) and it is super!
- If you have ever used the Free Toad tool or PL/SQL Developer this tool will feel familiar; plus it has more features and supports Oracle 10g too!
- $\bullet$  SQL Developer is a Java-based GUI tool (works in Windows, Unix, and Linux)
	- Power of SQL\*Plus without a local Oracle client installation
	- Intuitive software; not completely new, based upon JDeveloper
	- Provides features often found only in expensive third-party software including:
		- GUI browsing of database objects, creation, deletion, alteration
		- Debugging complete with breakpoints
		- Query execution
		- Database reporting
		- •Multiple connections
		- Tuning features

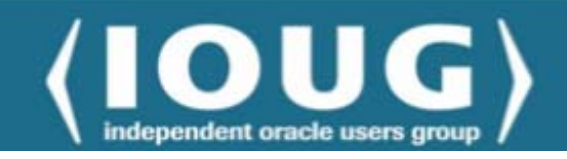

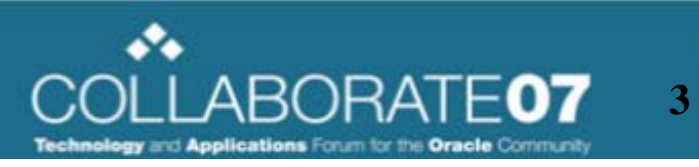

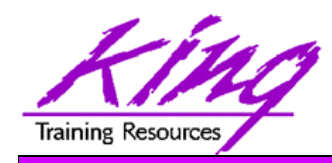

### Where Can I Get It?

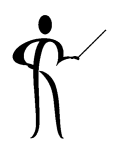

• SQL Developer is freely downloadable from Oracle using the following URL:

http://www.oracle.com/technology/products/ database/sql\_developer/index.html

- Current release as of March 2007 is 1.1.2
- Release 1.2 scheduled for mid-2007
- Two versions are available:
	- –Product with Java 1.5 embedded (about 65mb)
	- Product using installed Java 1.5 (about 39mb)

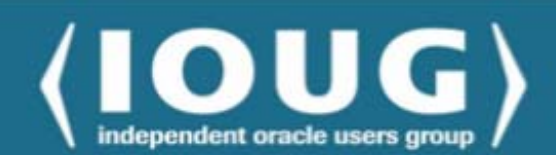

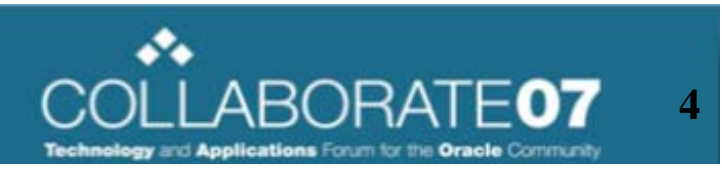

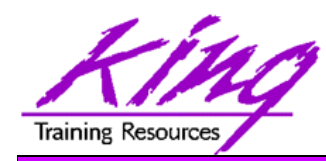

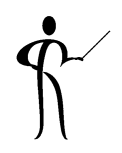

- Taking a page from many open-source products, SQL Developer installs by simply "unzipping" the file downloaded from Oracle
	- No registry entries in Windows
	- No desktop/startbar manipulation in Windows
	- No need for Oracle Client or "tnsnames.ora" file
	- Not an "installed windows program" no need to uninstall or back-out anything, simply delete the install directory
- I find it useful to create a Windows shortcut but it is not necessary

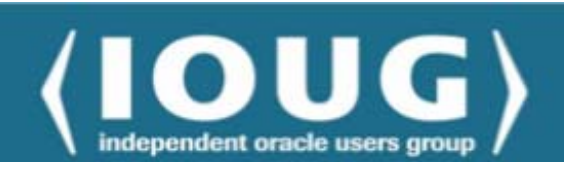

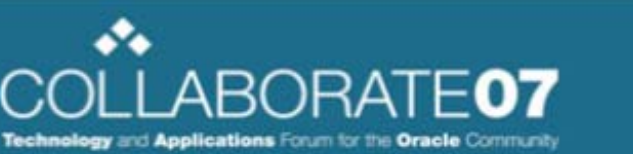

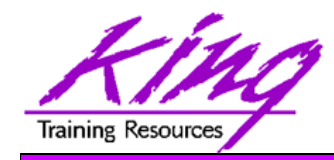

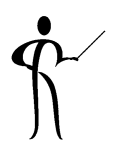

- Major features of SQL Developer include:
	- – SQL Worksheet for writing/testing SQL, PL/SQL, and script files
	- – GUI object navigator allowing creation, deletion, and alteration of Oracle objects (yours and those you have access to)
	- – PL/SQL debugging including breakpoints and manipulation of variables
	- –Multiple connections
	- –Explain Plan

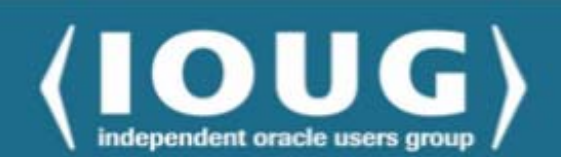

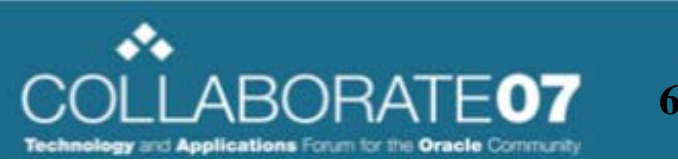

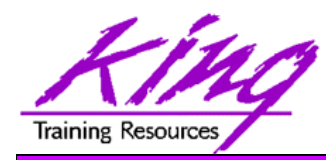

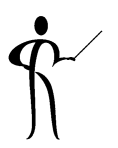

• Execute the "sqldeveloper.exe" program (found in the unzipped sqldeveloper directory)

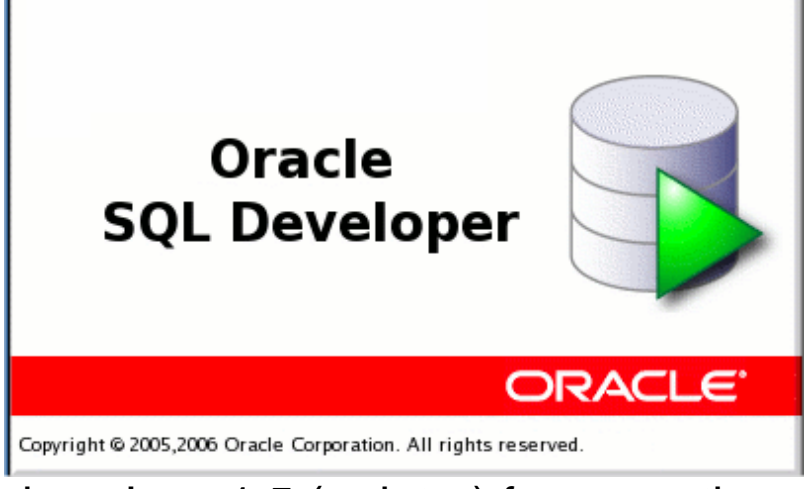

- Requires Java 1.5 (or later) for execution
- – Excellent tutorials and help are part of the install and also available on Oracle's website
- –First execution asks if you want to migrate settings from earlier installation
- –First execution also asks which file types to associate with SQL Developer

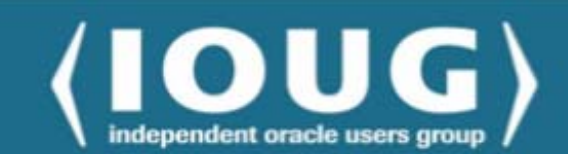

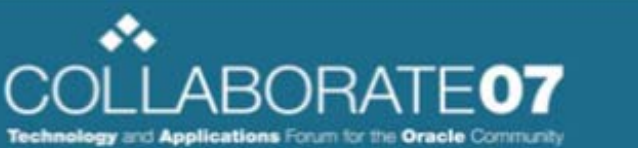

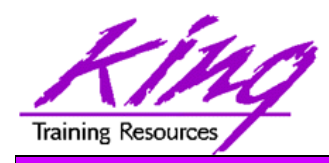

#### Initial Screen

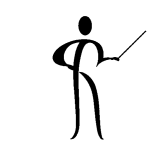

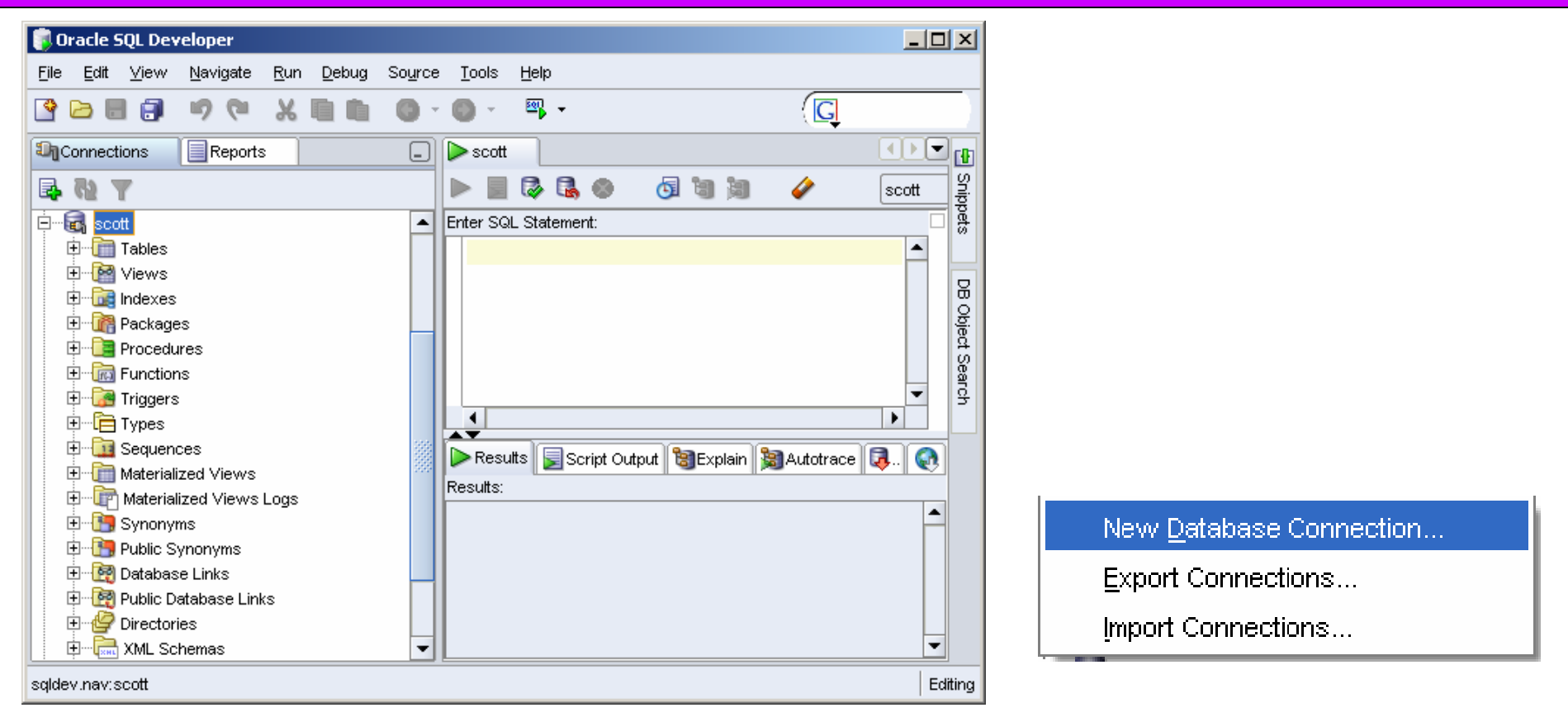

Upon entry the screen above appears

independent oracle users grou

– Right-click on "Connections" and choose "New Database Connection"

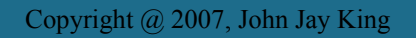

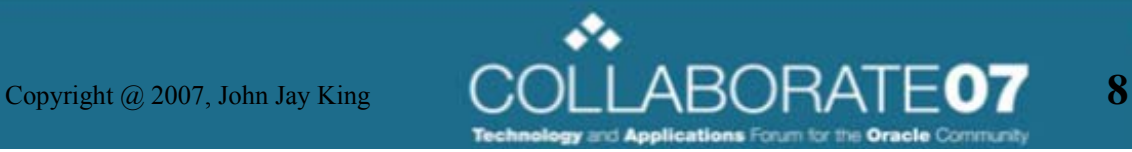

#### New Connection Dialog

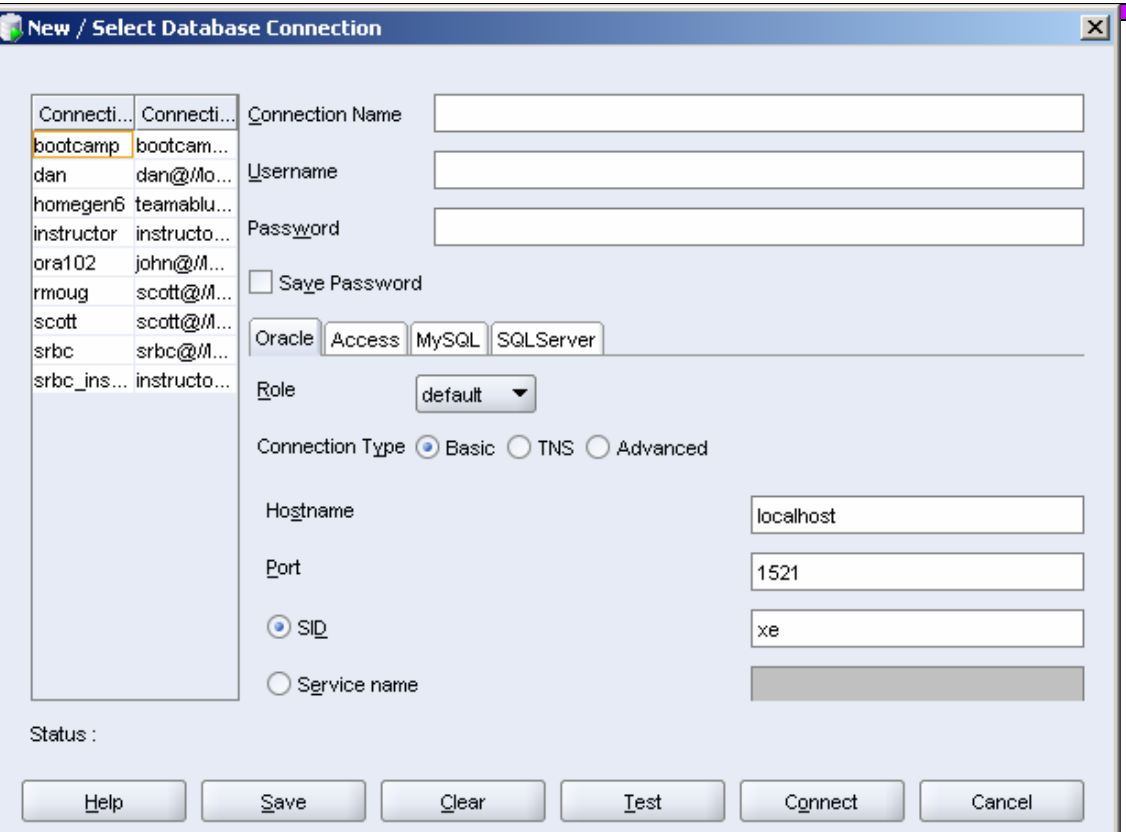

- Enter a connection name (you choose)
- Enter Userid and Password (if shop security permits)
- Enter Hostname, Port, and SID/Service name (get from DBA)
- Choose "Test" to test, then "Connect"

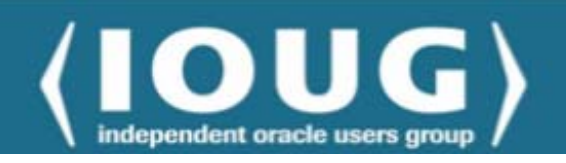

Training Resource

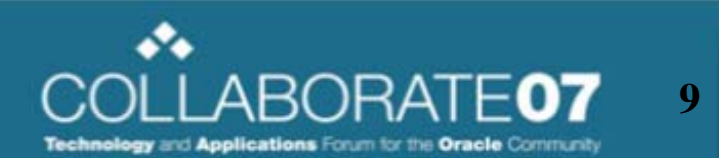

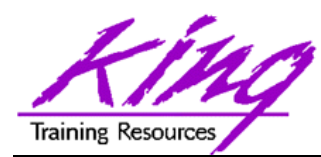

#### SQL Developer Options

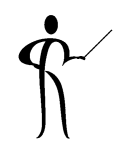

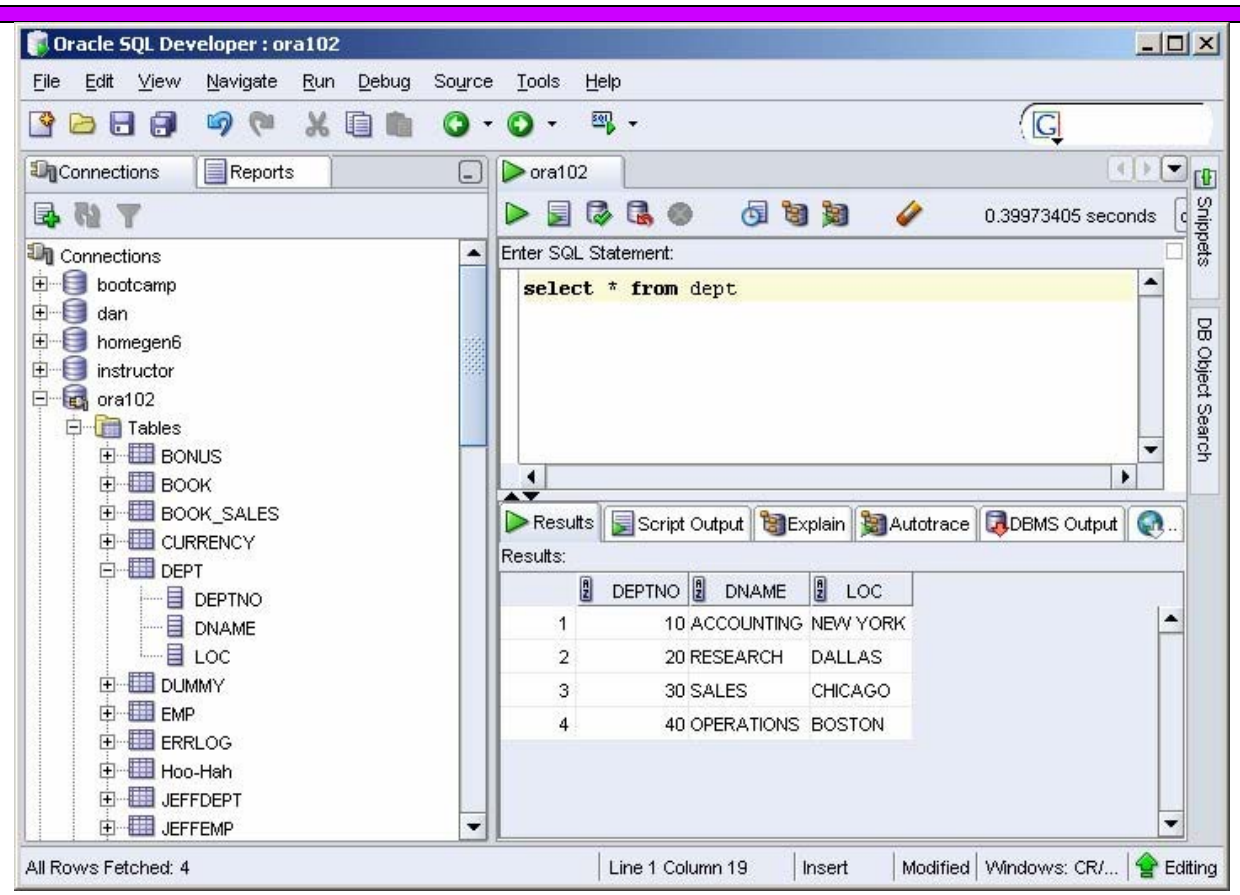

- $\bullet$  After logging in to a connection, SQL Developer shows three subpanels:
	- –Expandable list of the objects associated with the connected Schema/Userid
	- –SQL Worksheet
	- –Results area

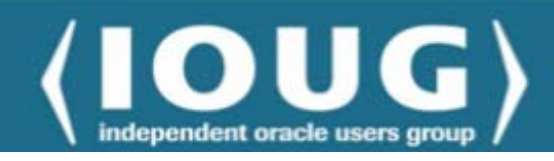

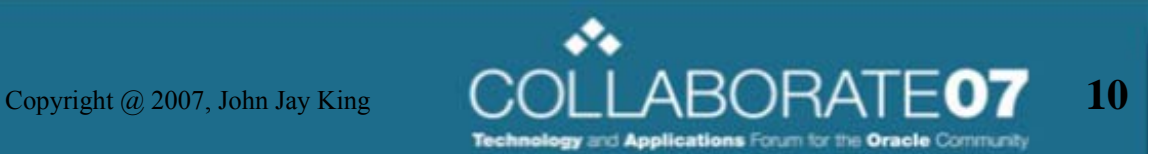

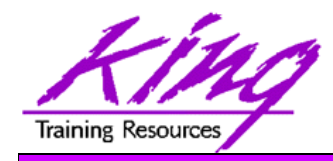

- 
- • The SQL Worksheet area has a dialog box where SQL may be keyed, viewed, and modified along with an expandable "snippets" panel providing code fragments
- $\bullet$  Note the "pull-down" showing the Connection that will be used to execute any SQL, PL/SQL, or script in the Worksheet

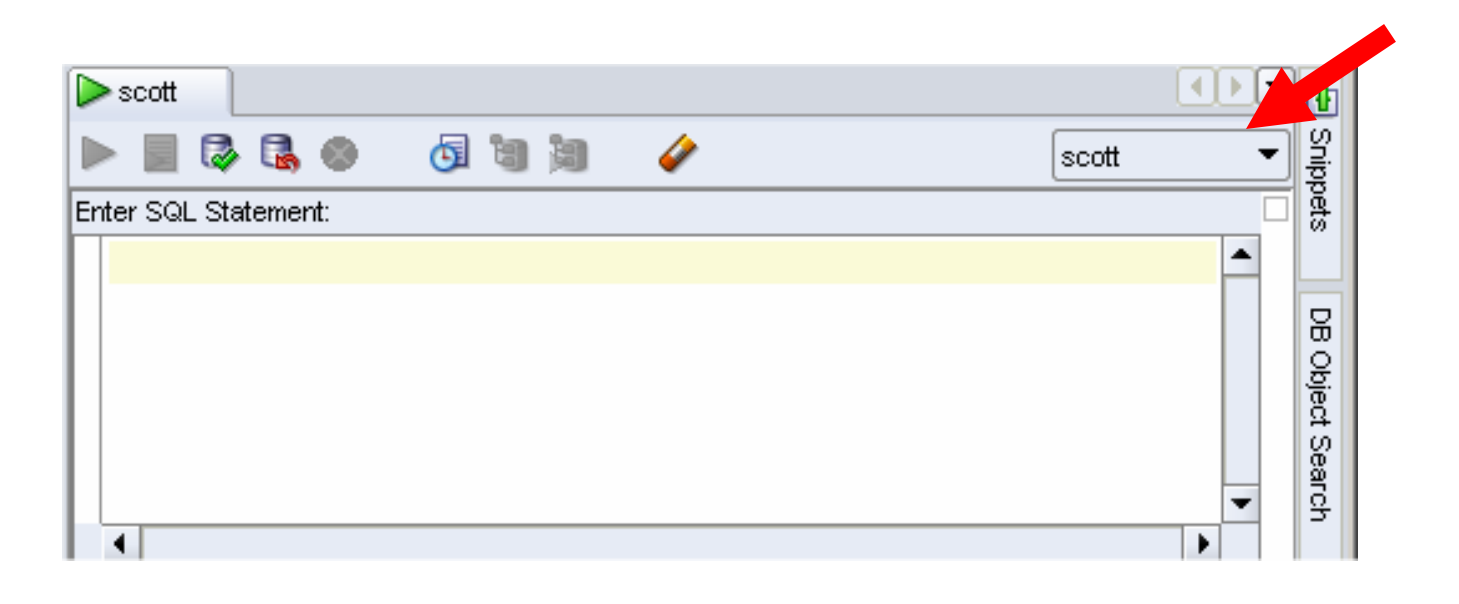

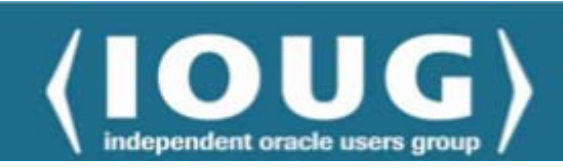

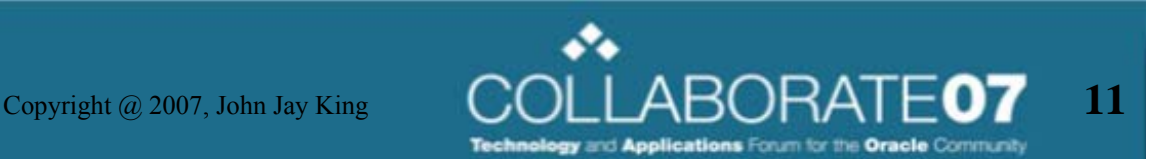

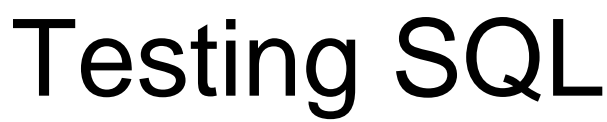

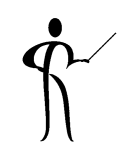

Snippets

DB Object Search

**Training Resources OL**  $\triangleright$  scott Enter SQL to test •**BRO** 63 筒 同 릨 U 0.51651925 seconds scott ▼ Enter SQL Statement: ▲ select ename, empno, sal from emp order by ename • SQL Toolbar 6 日日 Ø 0.51792616 seconds scott Execute Statement (F9) Current Connectionscott pulldown Run Script (F5) (if no Connection is Commit (F2) selected, other icons Rollback (F3) are disabled/grayed- Cancel (Ctrl+Q) out) SQL History (F9) Execute Explain Plan (F6) Clear (Ctrl+D)  $\mathbb{C}$ opyright @ 2007, John Jay King  $\mathbb{C}$ OLLABORATE**O7** 12 independent oracle users gro

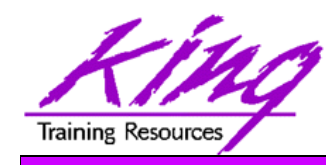

#### Execute Statement

- • If only one statement is in SQL Worksheet, select "Execute Statement" to run it
- • If more than one statement is coded, position the cursor in the statement to be executed (or highlight the statement), then select "Execute

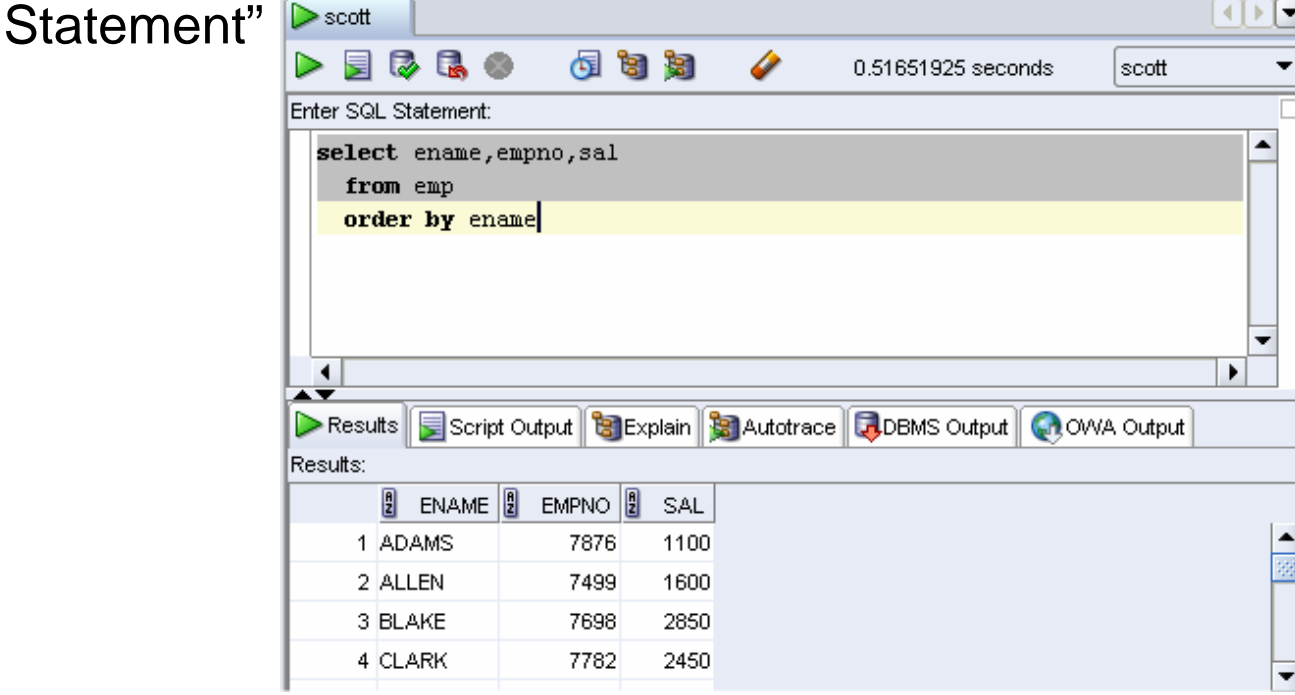

 To expand the SQL area to a full-screen; double-click the "Connection" tab (double-click again to shrink back)

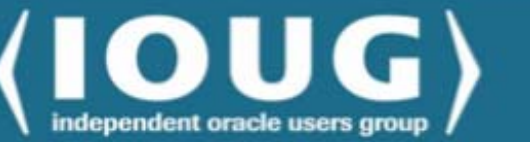

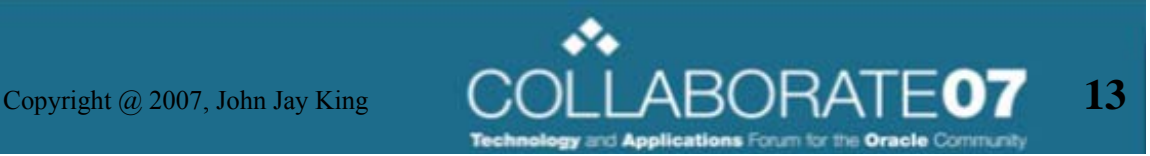

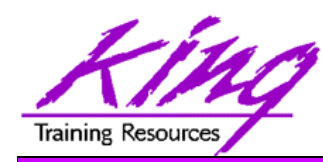

#### Statement Execution Results

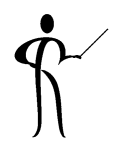

 $\bullet$  The "Results" tab shows the results of a single-statement execution

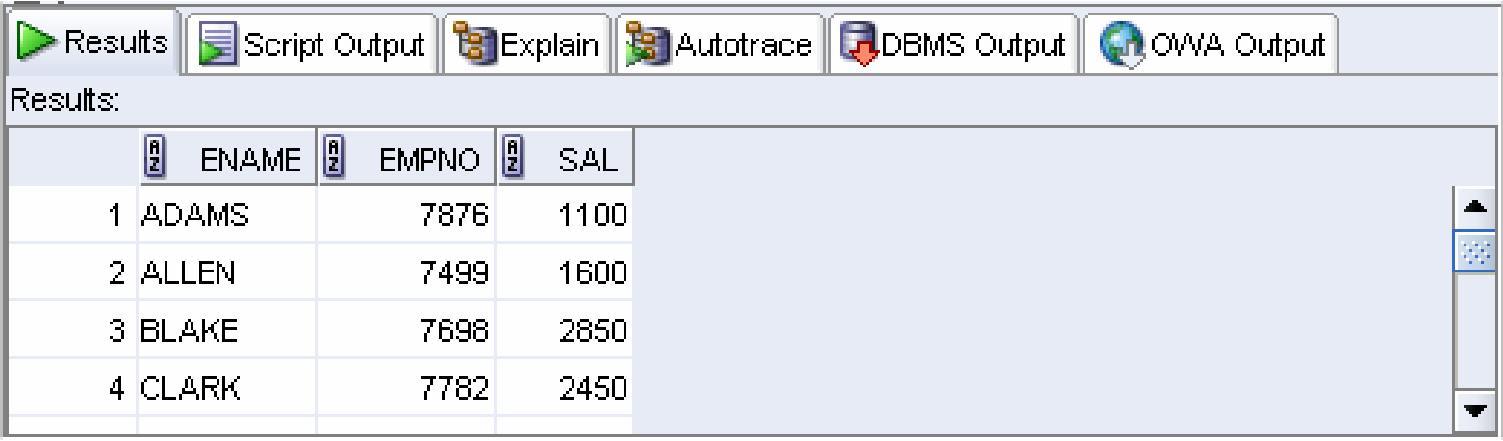

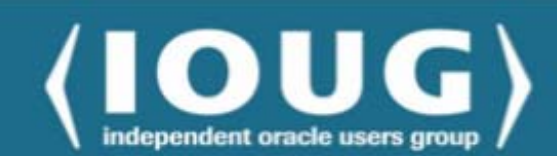

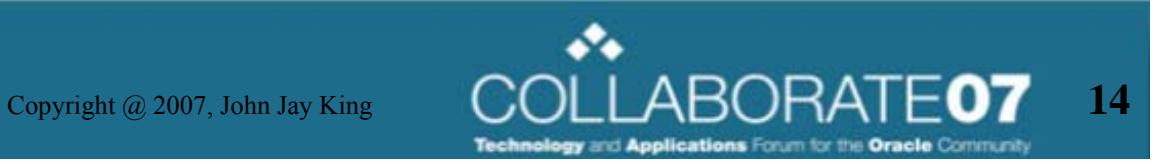

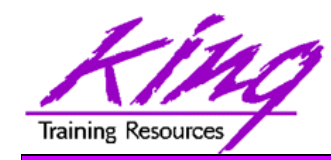

### **Snippets**

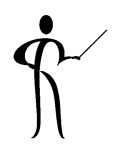

• SQL Developer provides many "snippets" of code that may be included via drag & drop or code completion

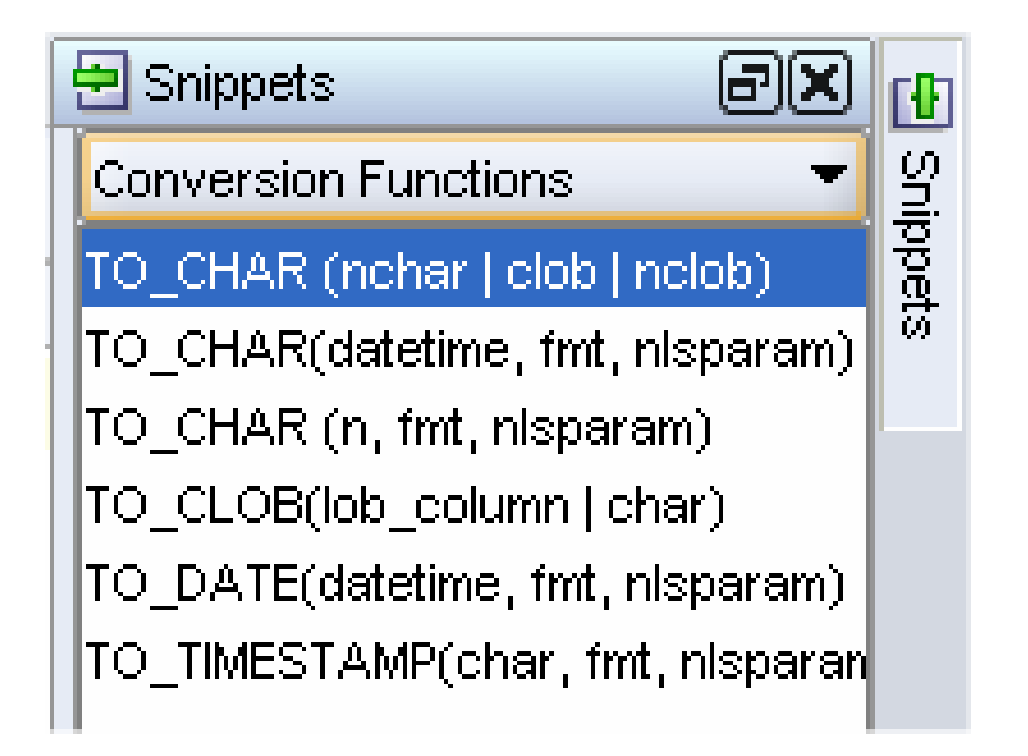

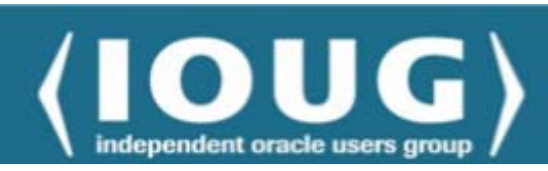

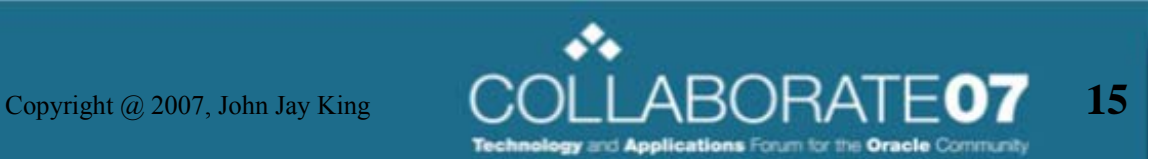

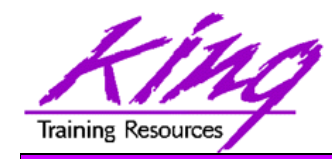

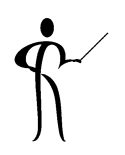

- $\bullet$  If multiple SQL, PL/SQL, or script statements are to be executed together, select "Run Script"
- $\bullet$ Results show up in the "Script Output" tab

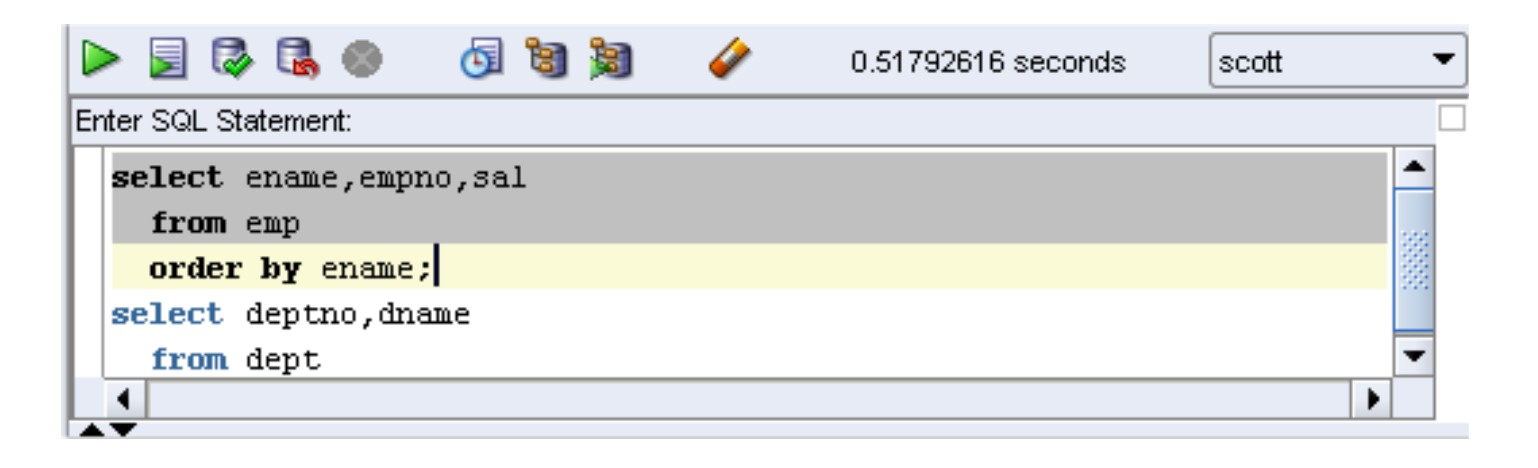

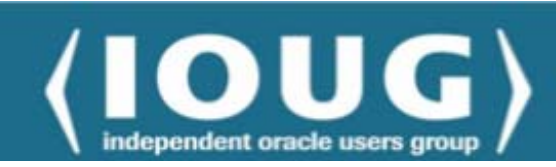

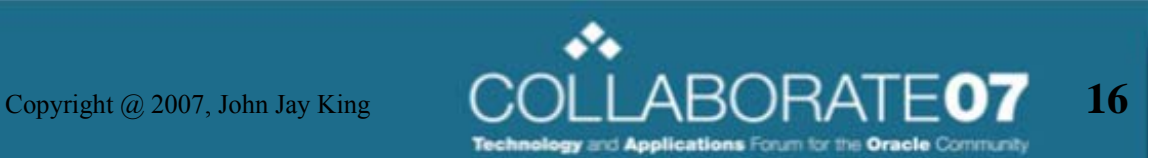

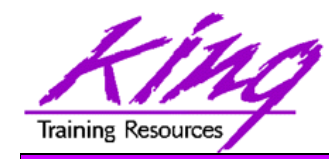

#### Script Output

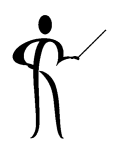

 $\bullet$  When a script is executed, the results show up in the "Script Output" tab

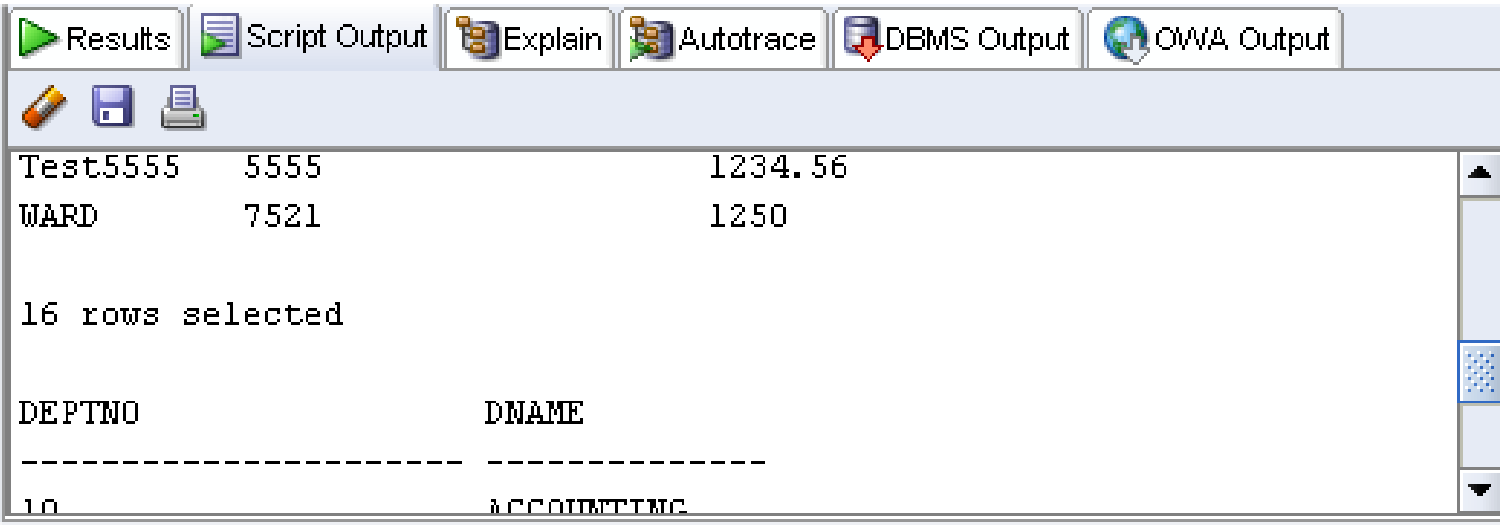

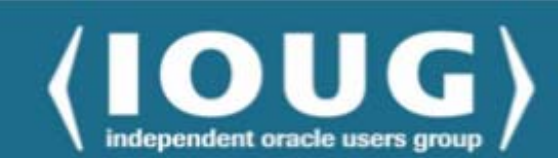

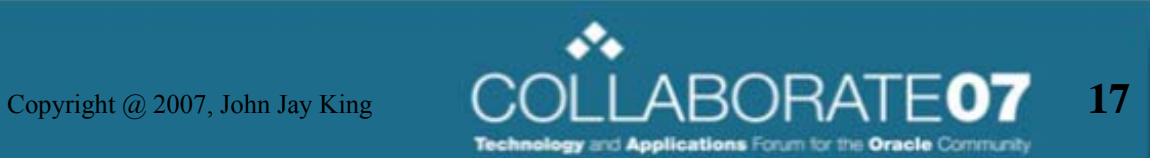

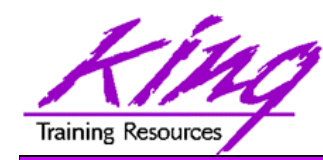

## DBMS\_OUTPUT.PUT\_LINE

- •If DBMS\_OUTPUT.PUT\_LINE was used in executed SQL (or a script) it will show up in the DBMS\_OUTPUT tab
- $\bullet$  DBMS\_OUTPUT must be enabled prior to running your test (you may wish to increase the buffer size too)

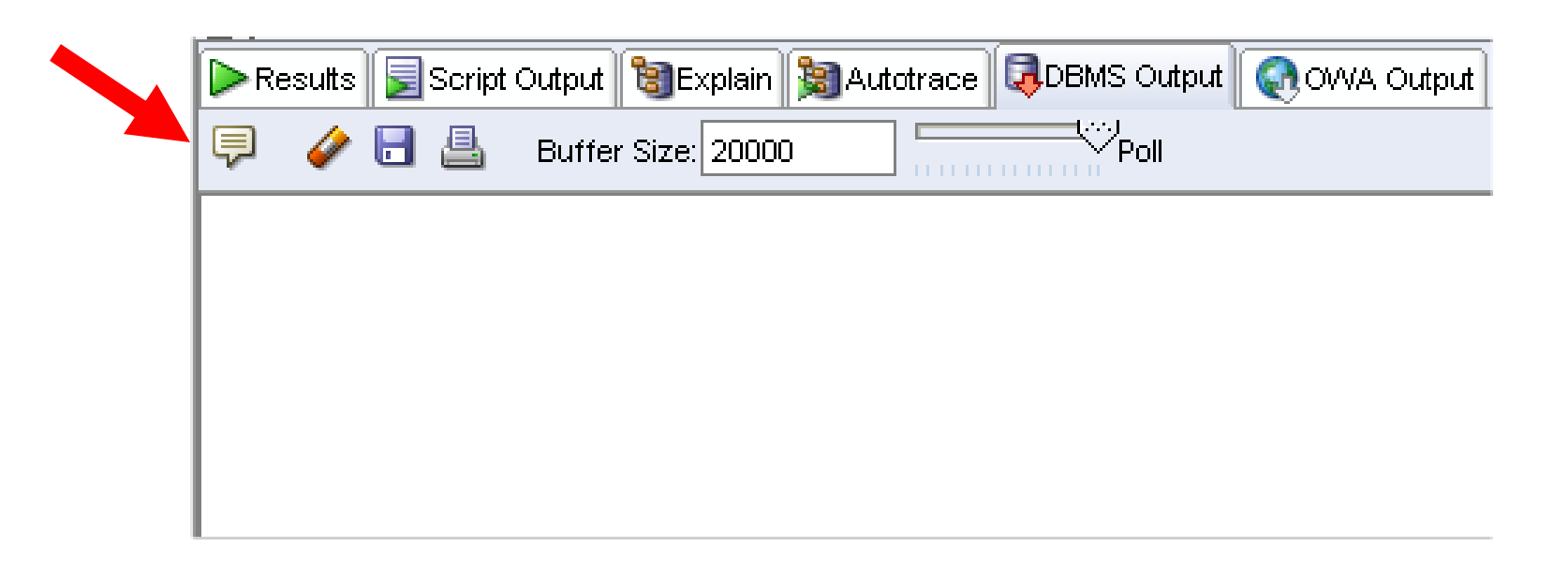

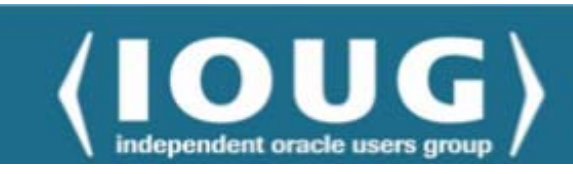

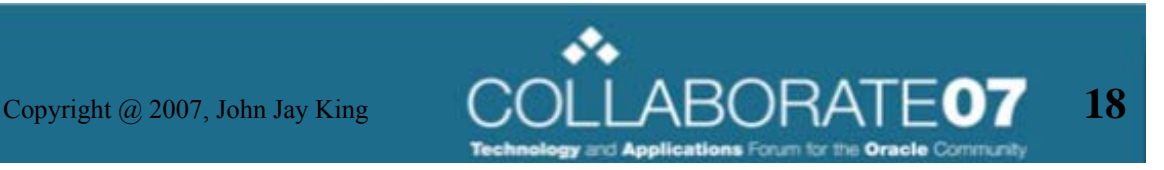

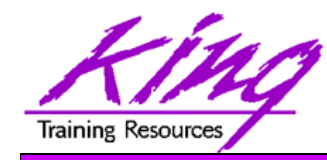

### OWA Output

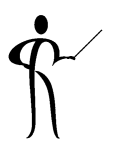

- •OWA output will show up in the OWA OUTPUT tab
- $\bullet$ OWA OUTPUT must be enabled prior to running your test

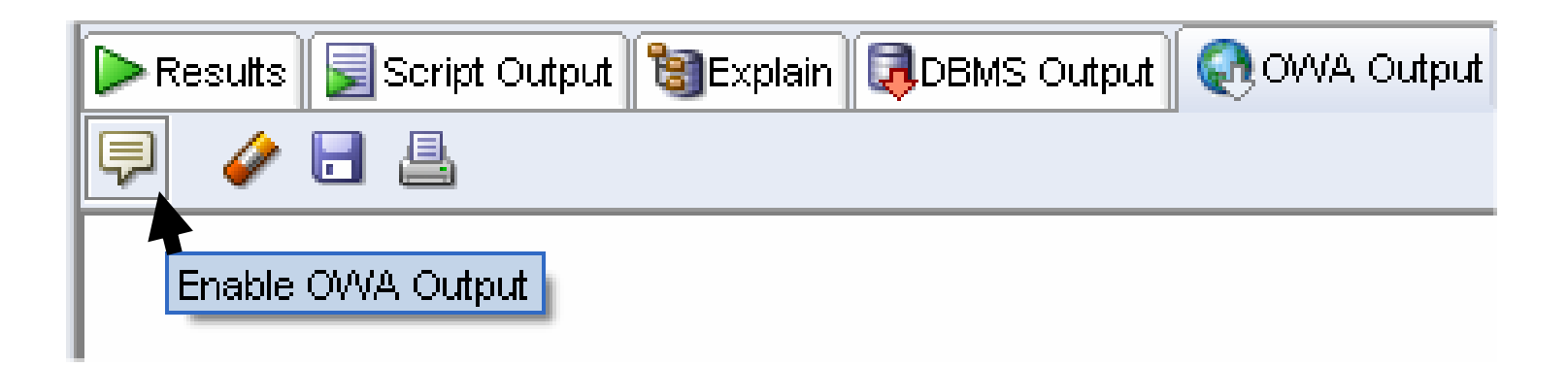

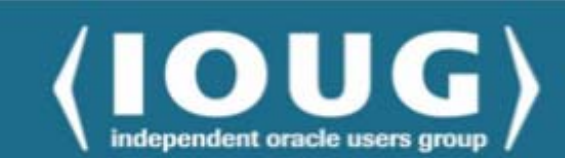

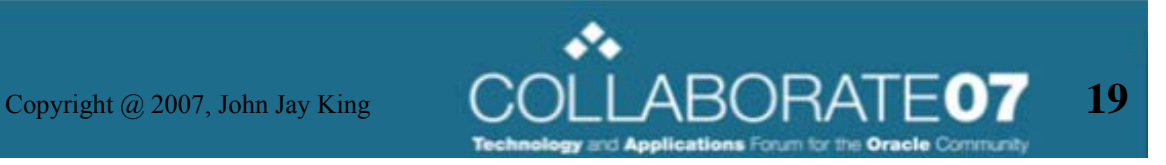

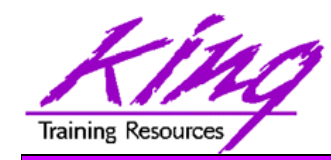

#### Connection Objects

- • The objects accessible to the Userid/Schema used to make a connection are available for browsing via the object navigator
- This navigator follows the usual pattern
	- Expand
	- Contract
- Objects available are those belonging to the connection Userid/Schema (user\_) and objects available in some way to the Userid/Schema (all\_)

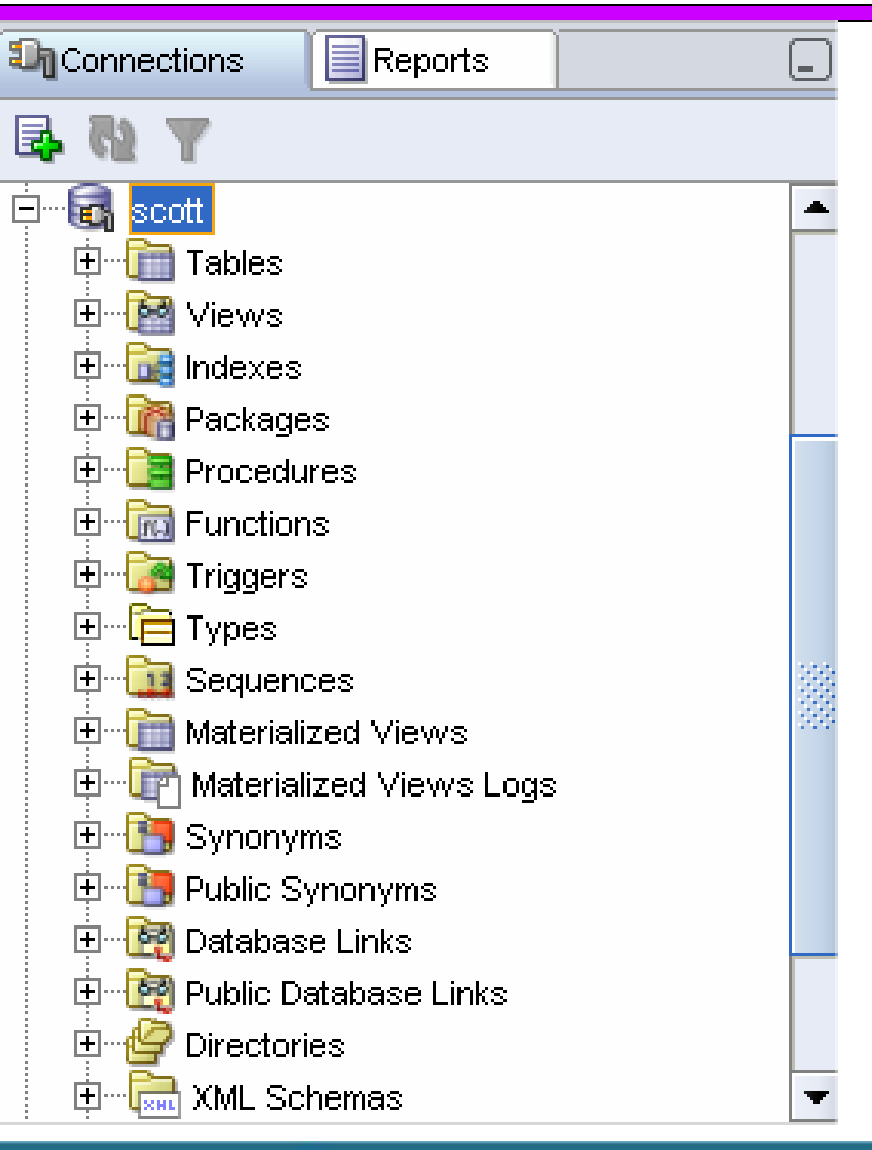

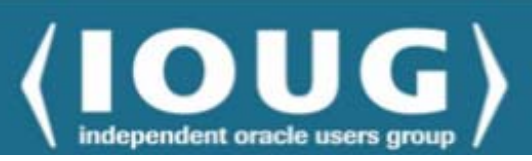

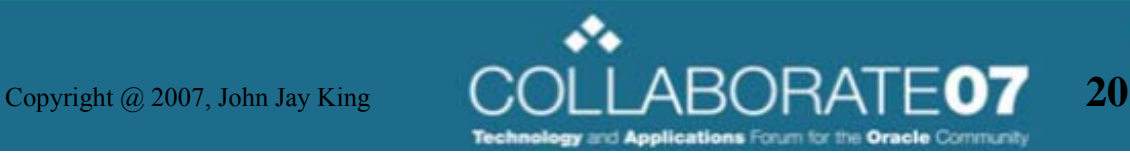

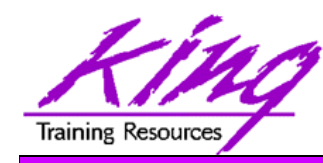

### "Browsing" a Table

• Selecting an object (EMP table below) displays a multi-tab panel containing various bits of information about the table

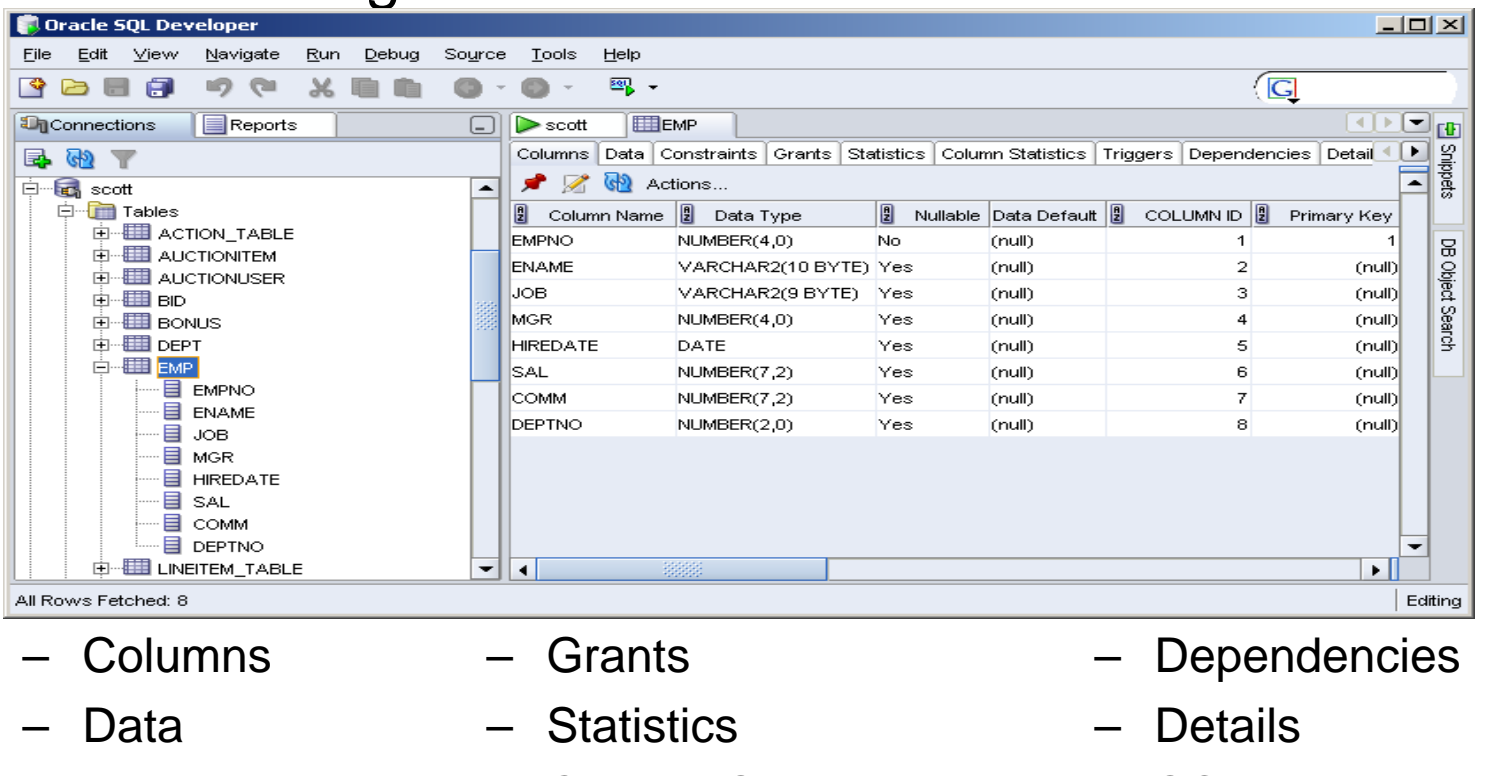

- Indexes
- Constraints
- Column Statistics
- Triggers
- SQL
- *(double-click Table Name (EMP) tab to expand/contract display)*

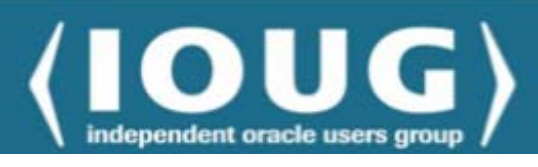

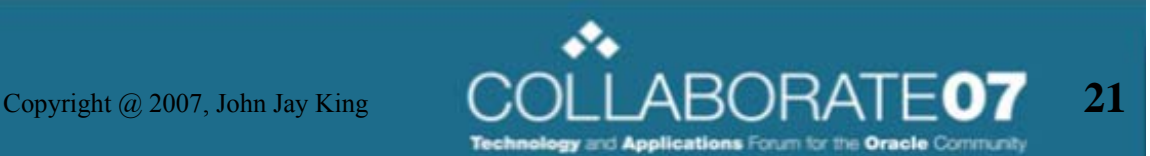

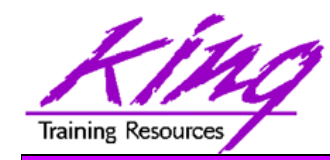

### Object Context Menu

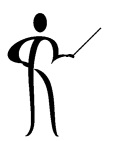

- • Right-click on an object to display its "Context Menu" (table menu shown)
	- The Edit option opens a dialog to view/modify the table definition
	- – Other options open additional menus allowing the user to issue commands graphically rather than from the command line

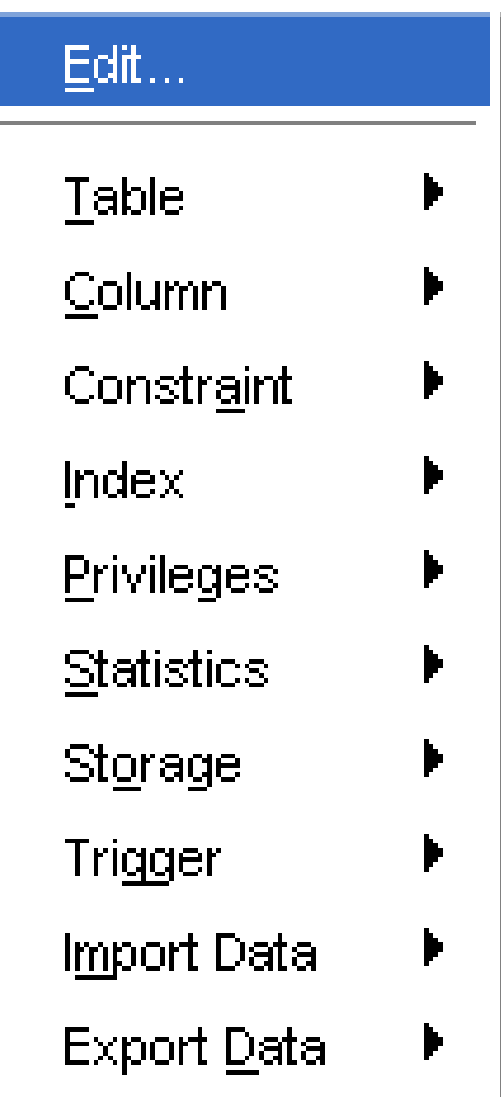

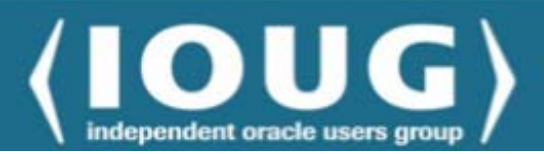

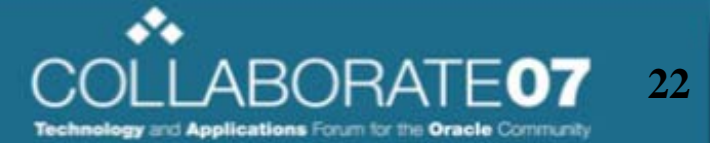

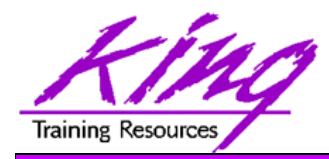

#### Table Edit Panel

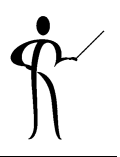

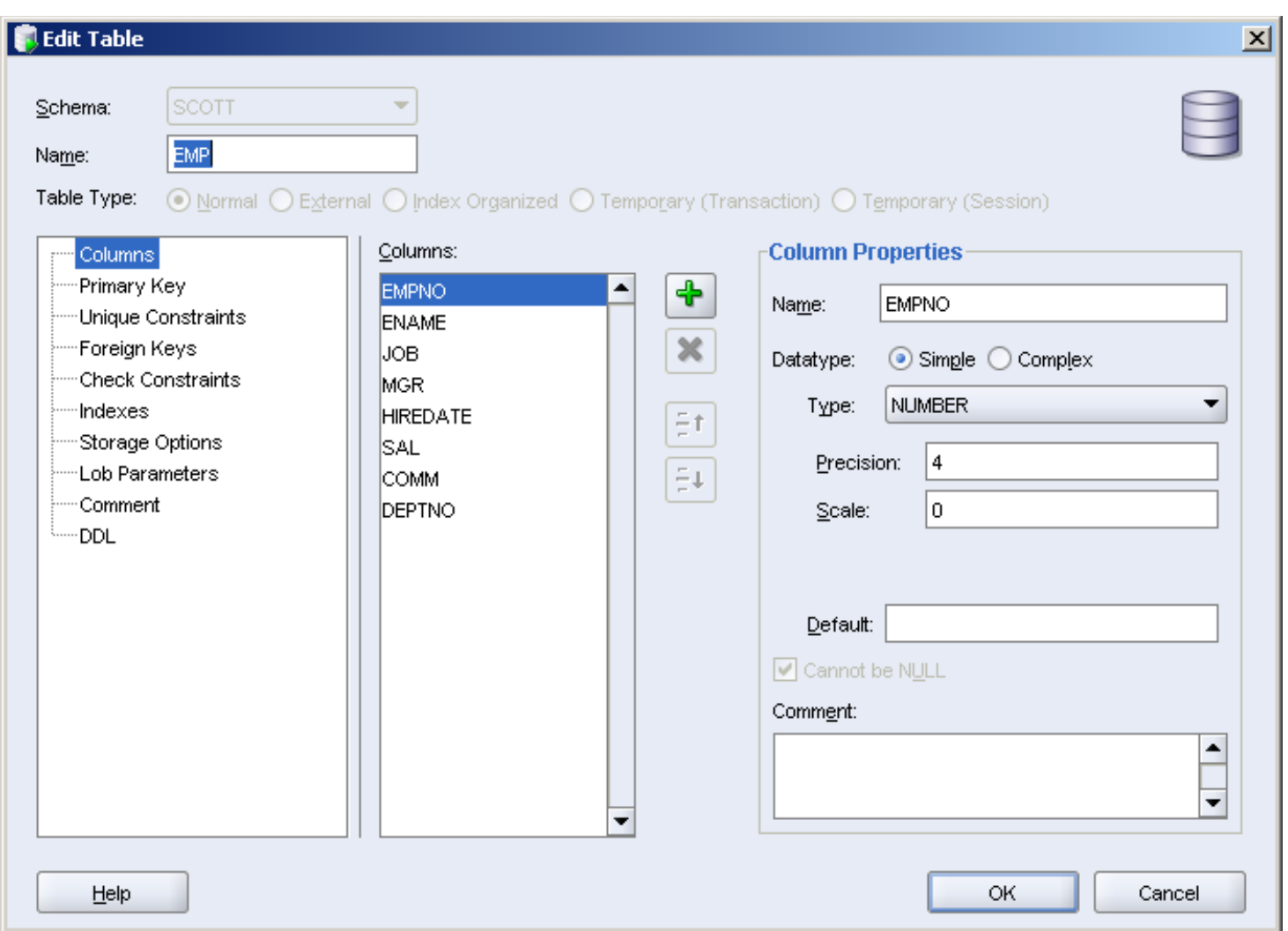

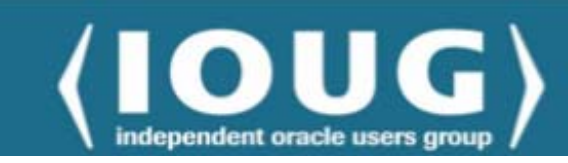

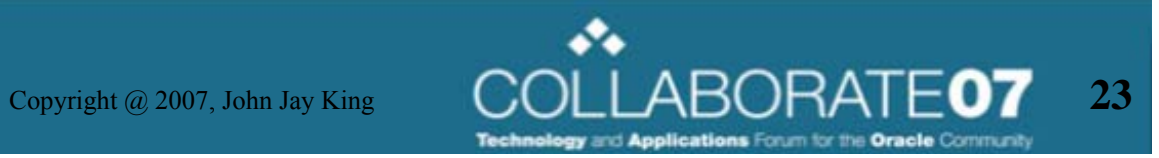

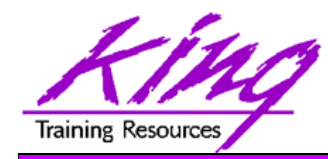

#### Table Options

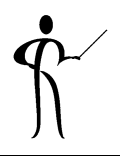

 $\bullet$ Choose "Table" to see the list of table manipulation options

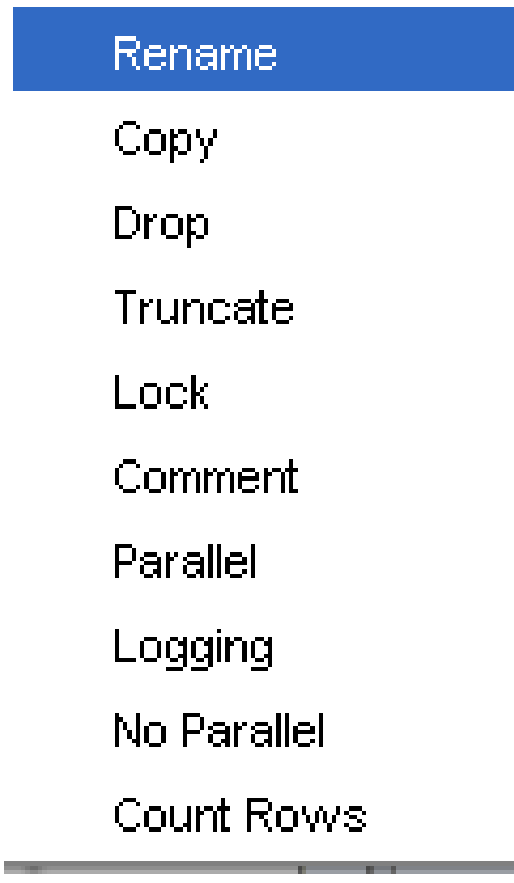

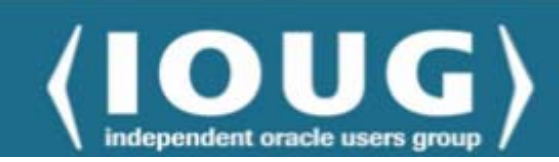

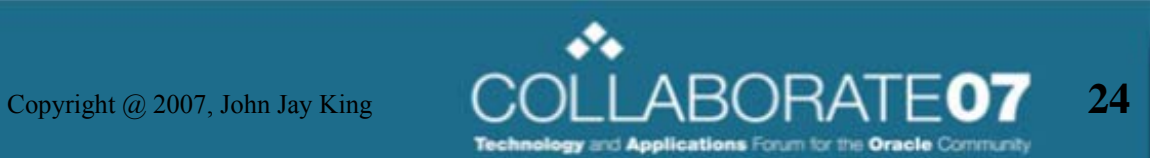

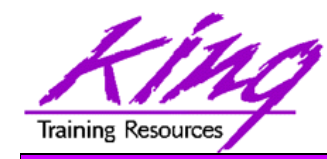

#### Export Options

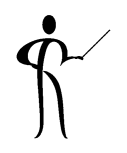

 $\bullet$ Choose "Export Data" to list table export options

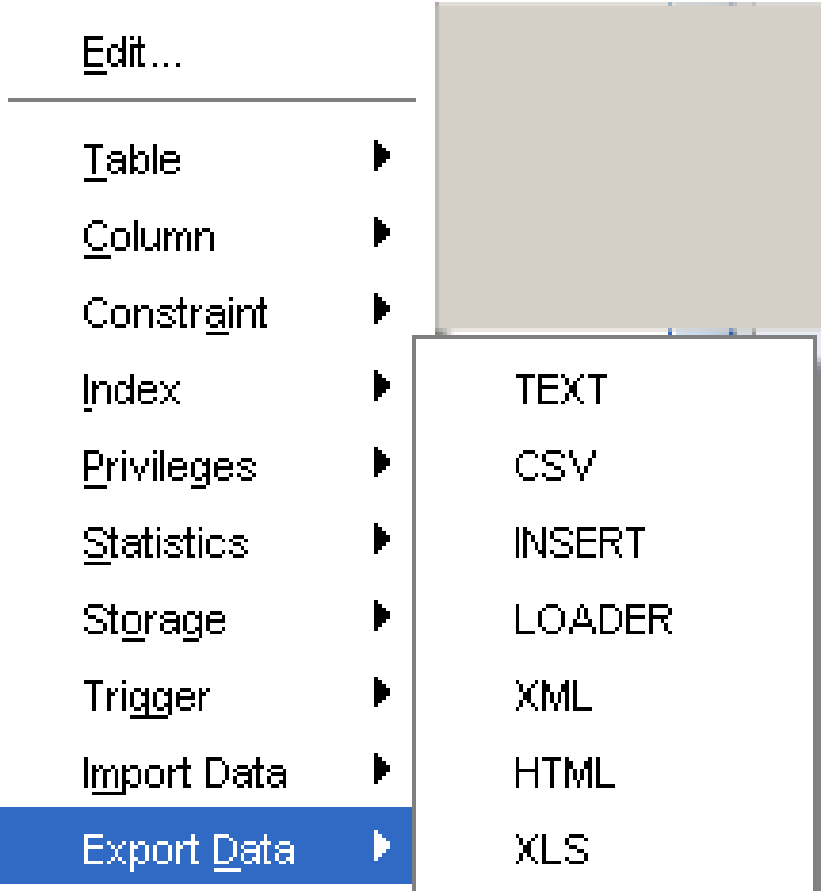

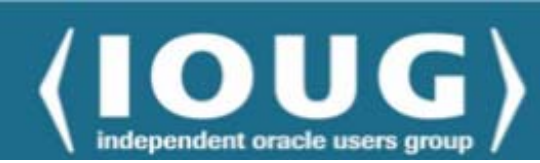

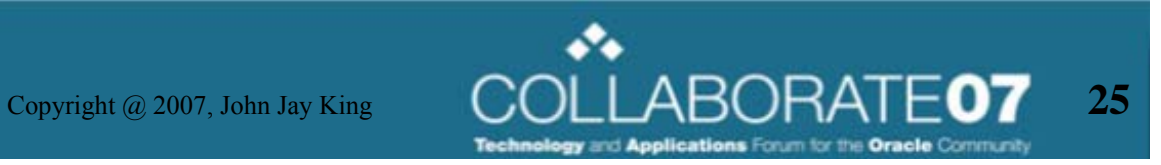

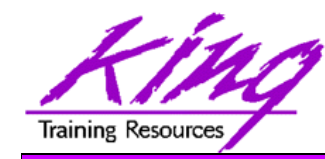

#### Index Options

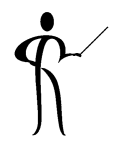

 $\bullet$ Choose "Index" to create or modify indexes

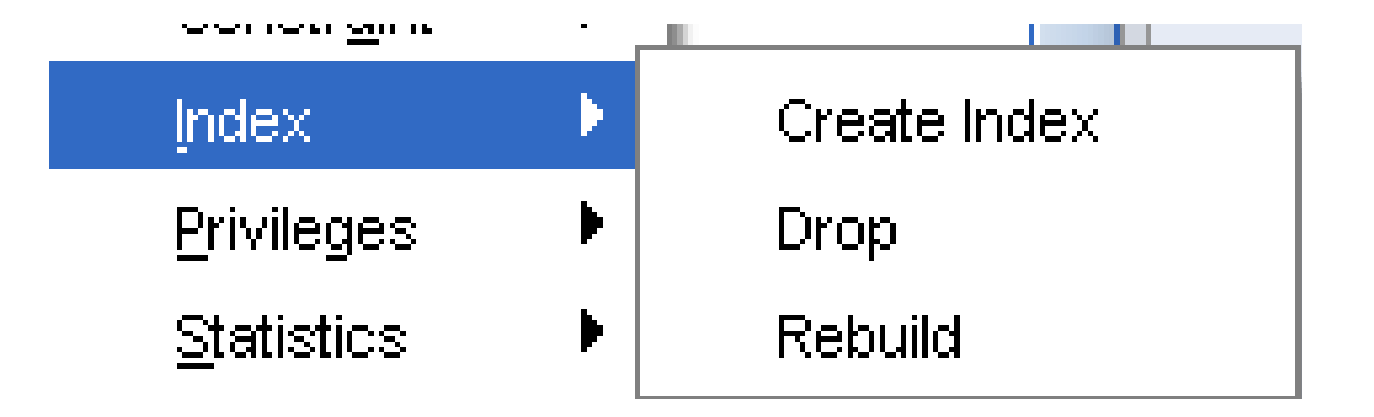

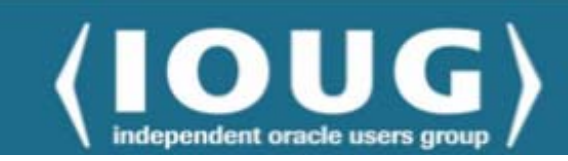

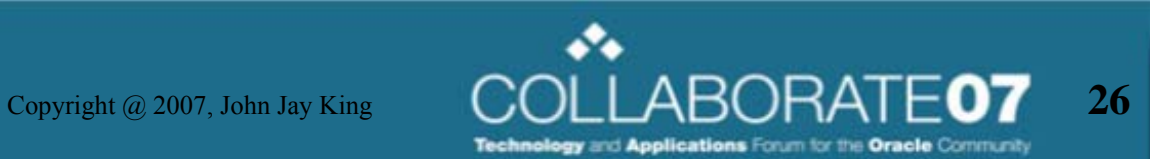

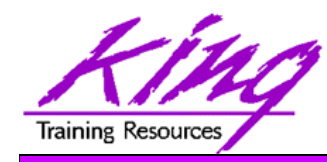

#### Statistics Option

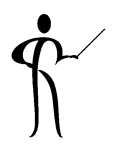

• Choose "Statistics" to use DBMS\_STATS to gather statistics or validate structures

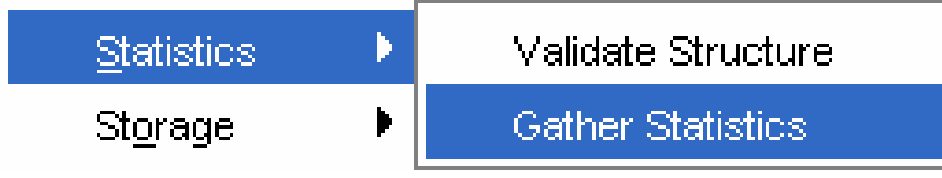

 After choosing Gather Statistics a dialog appears allowing you to change the sample size and view/copy the PL/SQL code

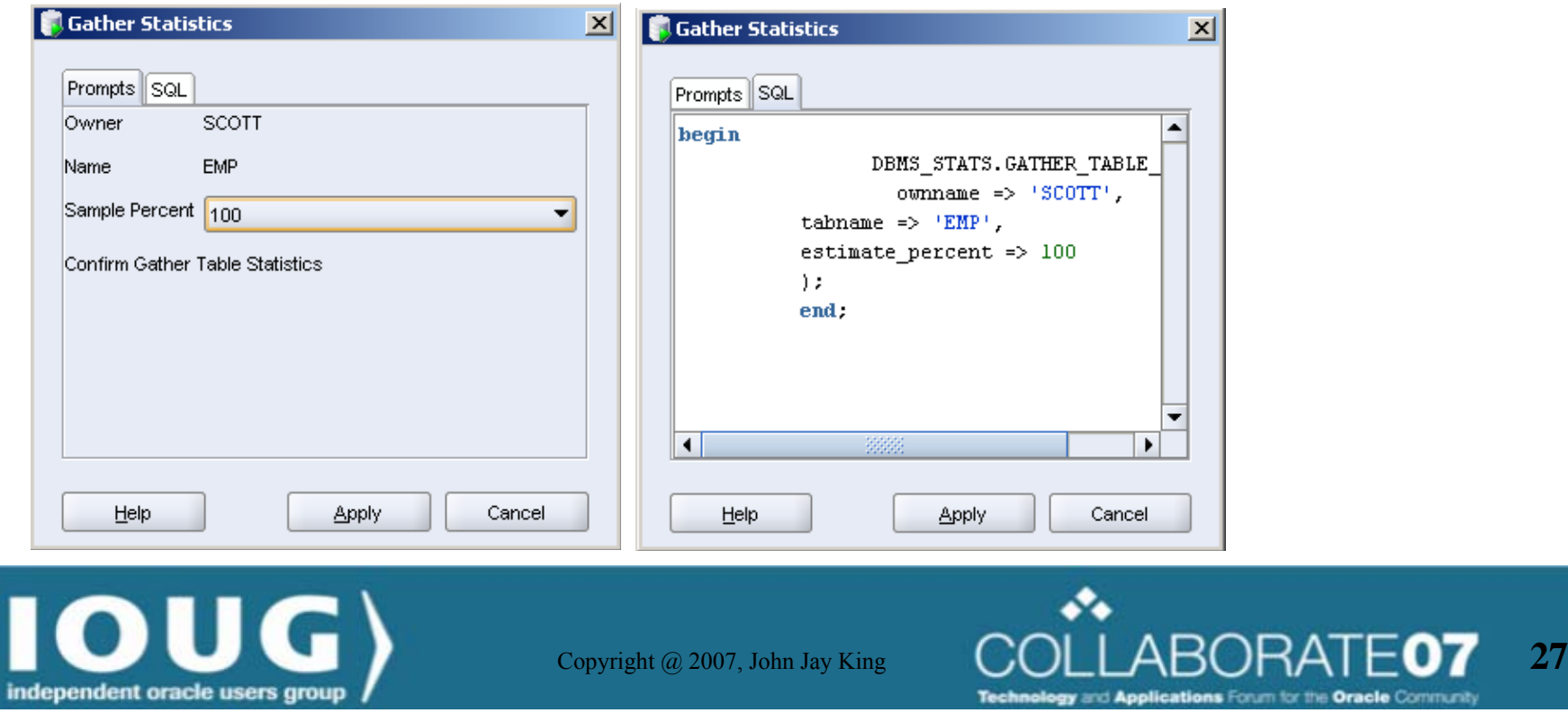

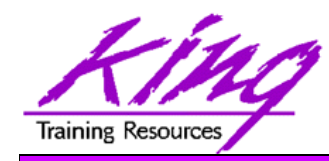

#### Constraints Option

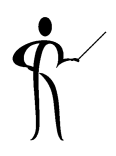

#### $\bullet$ Choose "Constraint" to view or alter table constraints

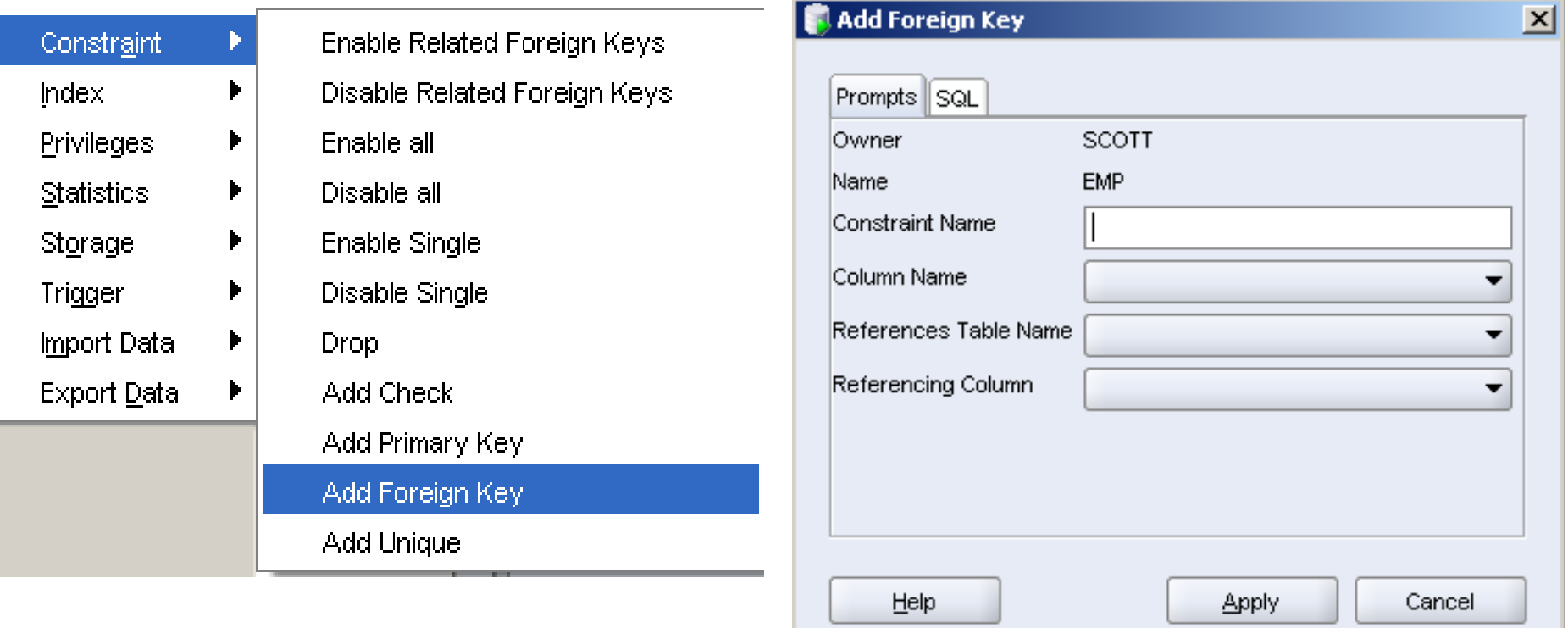

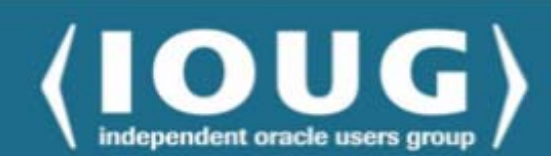

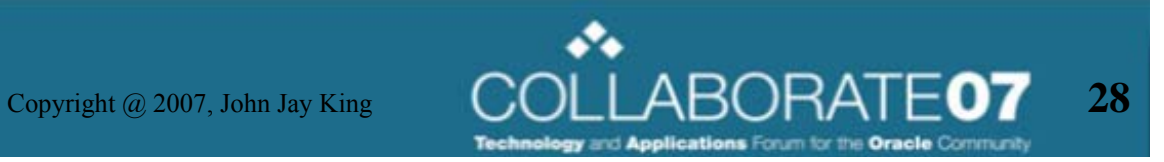

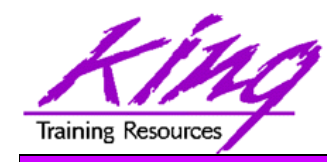

### Triggers Option

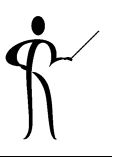

• Choose "Triggers" to build or alter table triggers (builds skeleton DDL that may be modified in SQL Workspace)

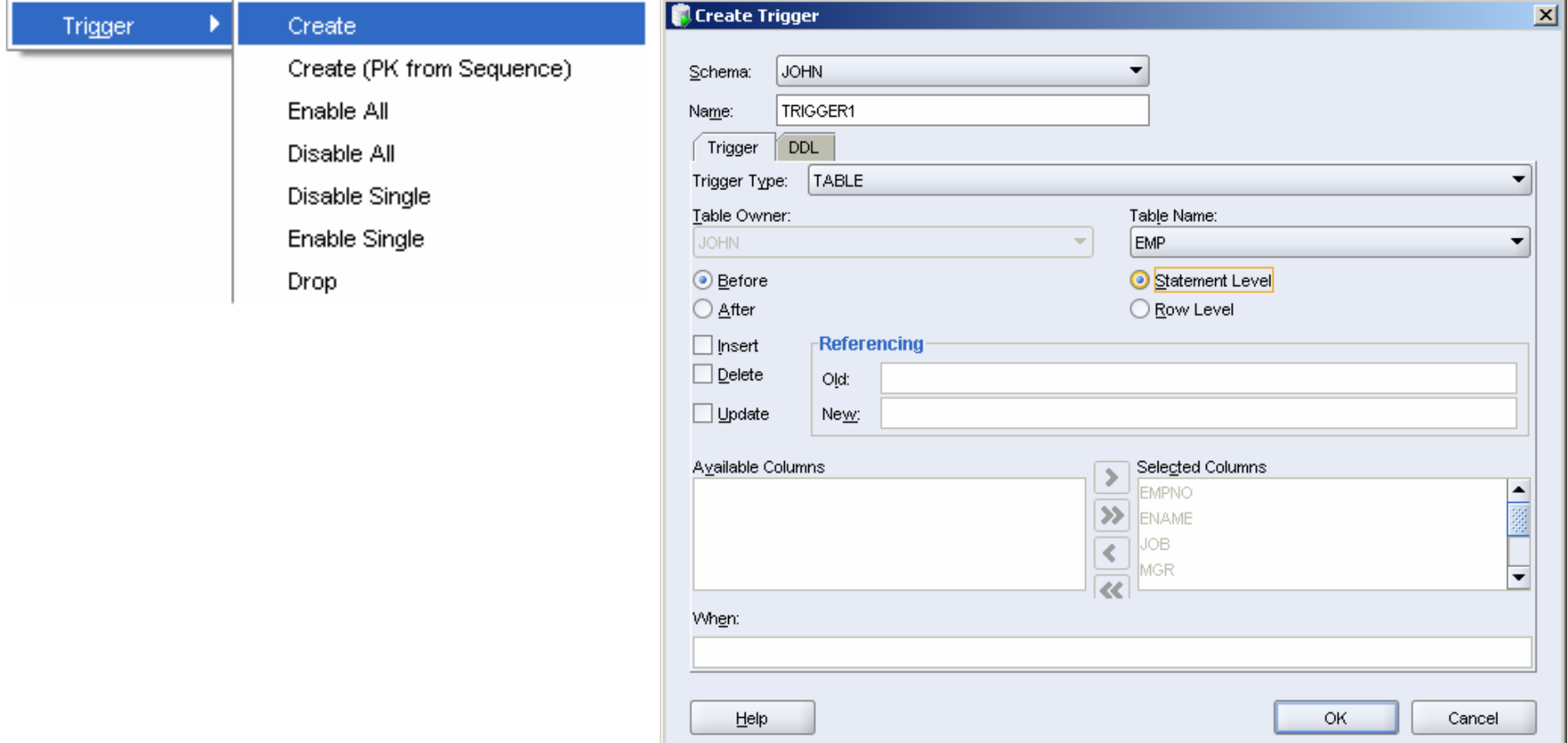

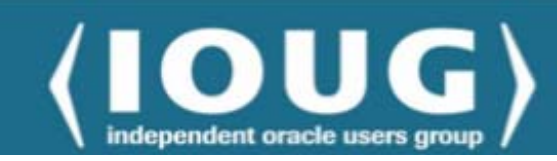

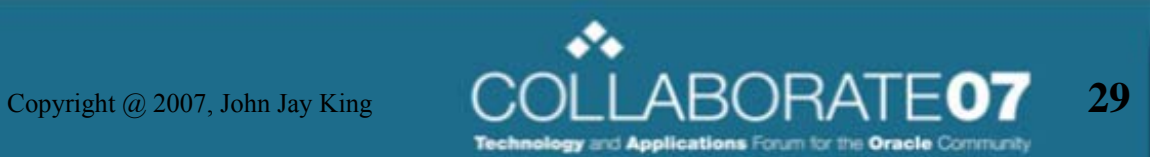

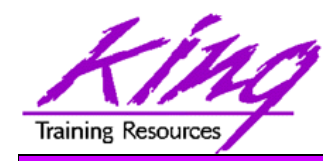

## Object Type Context Menu

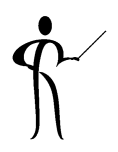

- •Right-click on an object type to display its "Context Menu"
- $\bullet$ Here is the "Context Menu" for Tables

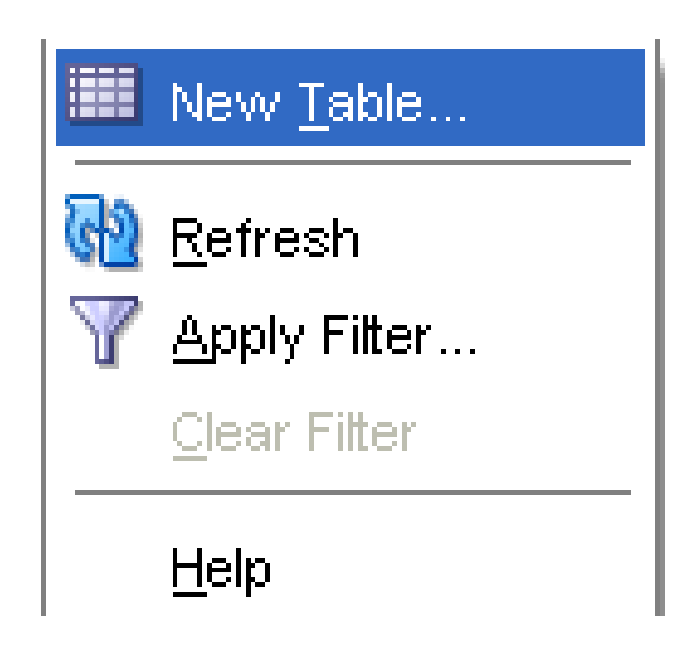

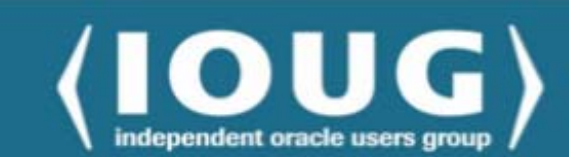

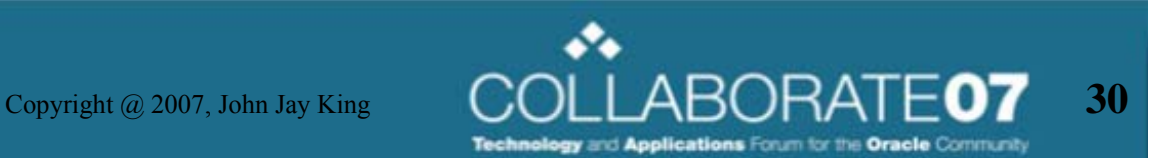

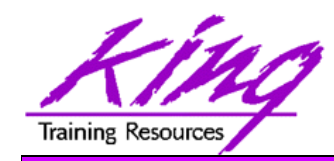

#### Create Table (Simple)

- •Choose "Create Table" E to display a panel for creating a standard table
- $\bullet$  Choose "Add Column" or "Remove Column" as desired

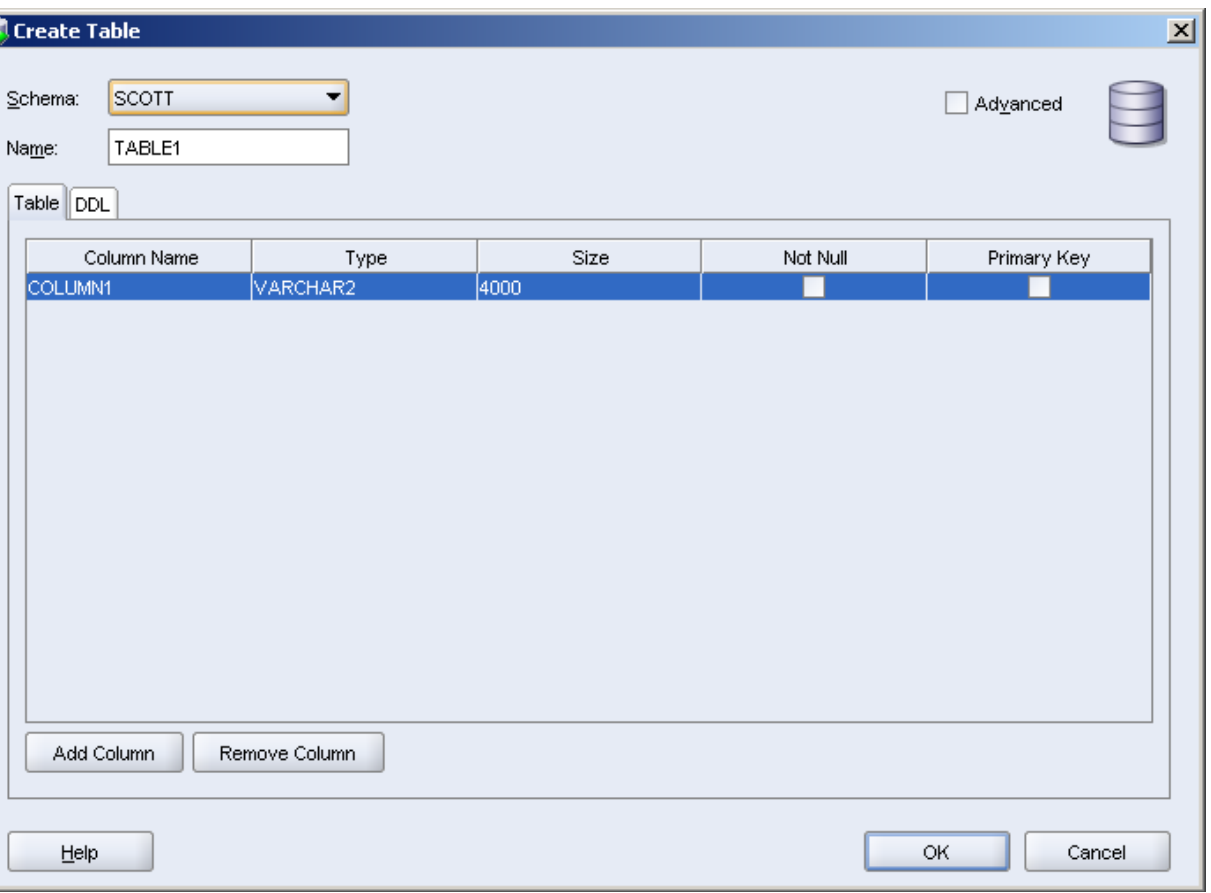

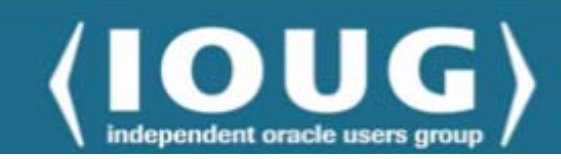

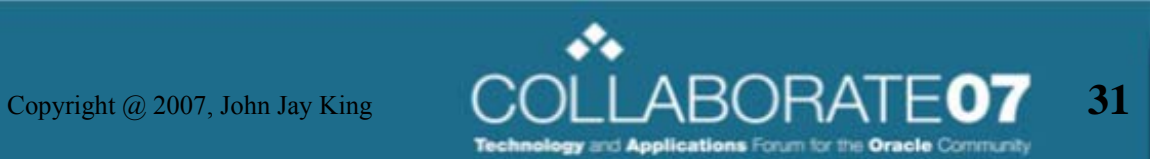

#### Create Table (Advanced)

- • Choose "Create Table" to display a panel for creating a standard table, then mark the "Advanced" box to display other options including:
	- External tables
	- IOT

**Training Resources** 

– Global Temporary Table

(panel changes for each table type)

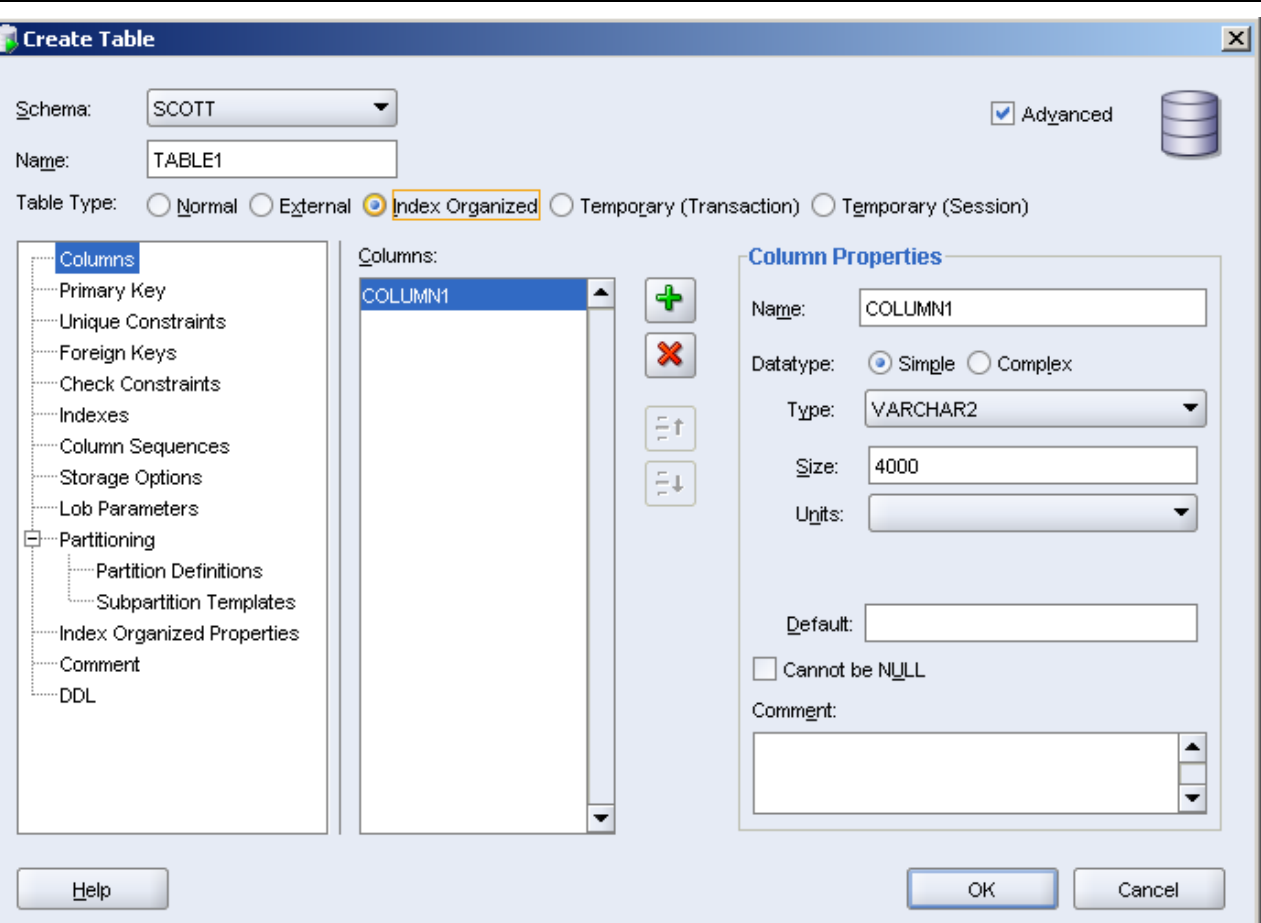

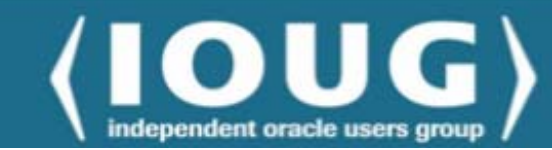

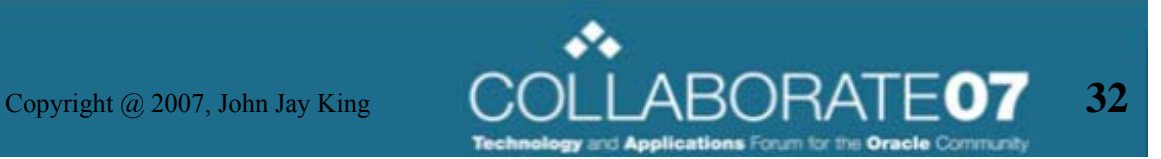

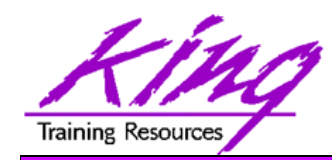

#### Create Materialized View

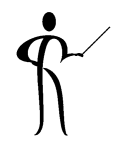

 $\bullet$  From the Materialized View context menu choose "Create Materialized View" to build an MVIEW by filling in the blanks!

Г

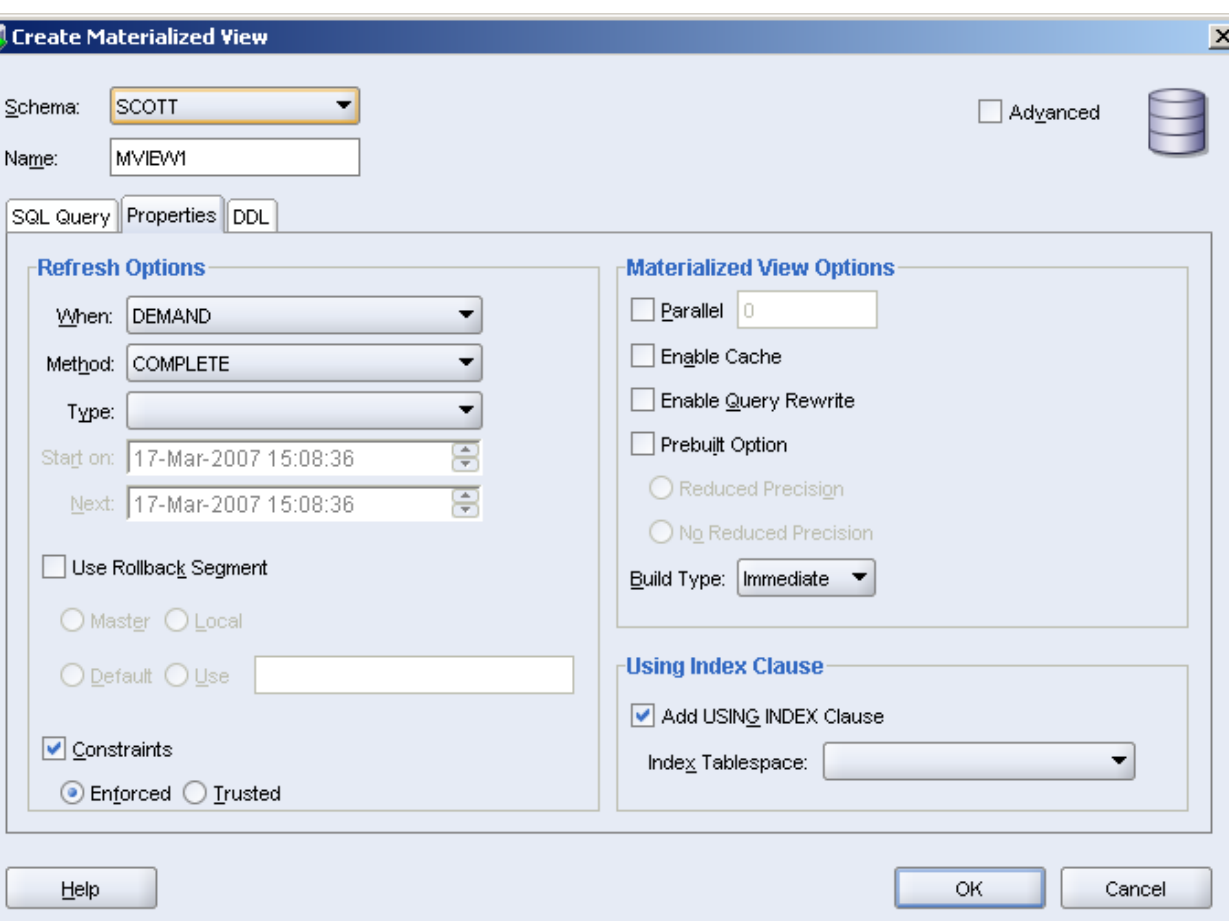

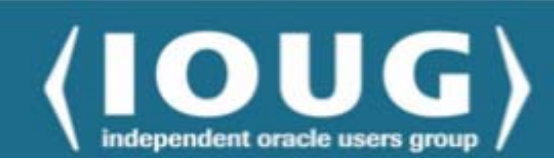

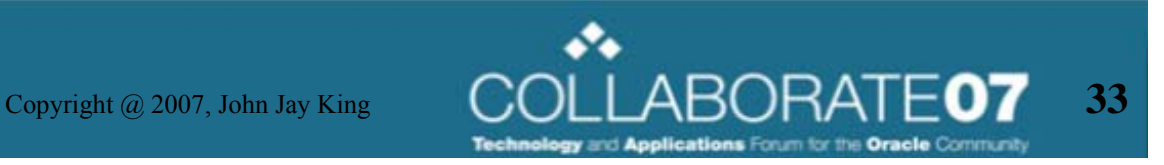

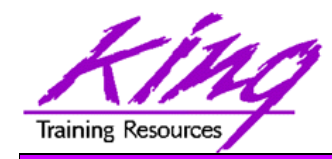

#### Other Users' Stuff

- $\bullet$  At the bottom of the object navigator, the "Other Users" option lists the Userid/Schema names that have one or more objects available to you
- Expand a Userid/Schema to see the objects exposed to you

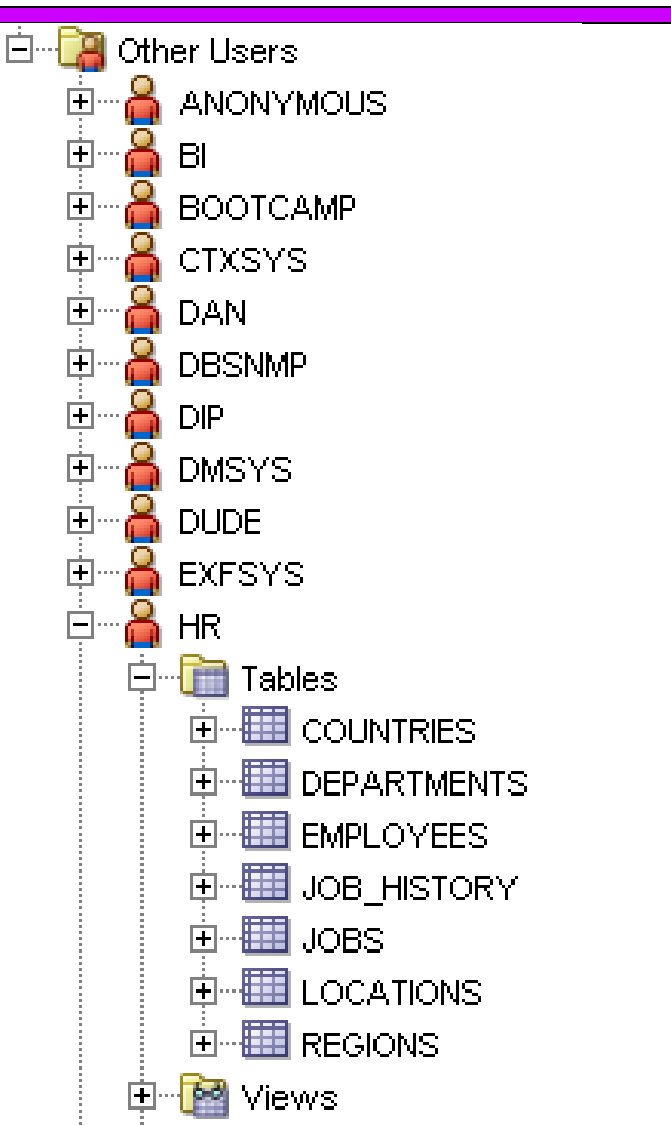

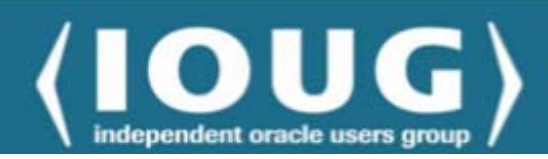

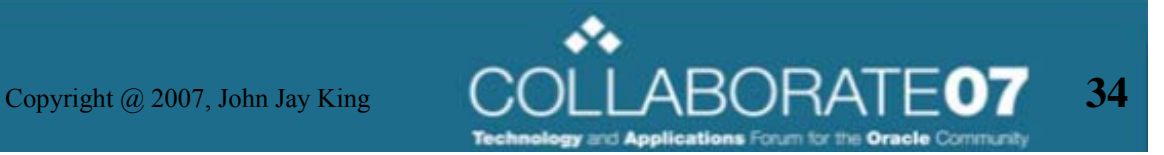

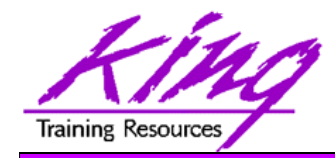

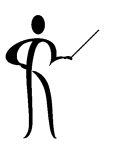

- As you might imagine, selecting Packages, Procedures, Functions, or Triggers allows you to display and/or alter existing stored PL/SQL
- Context menus for each type of stored PL/SQL allow you to create new objects using the same "paint by the numbers" approach used for Tables and Materialized Views

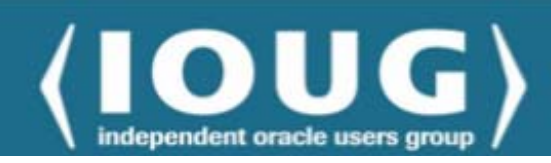

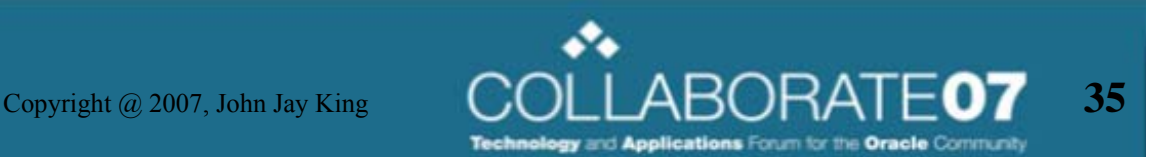

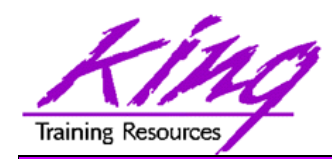

#### Select Existing PL/SQL

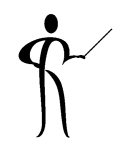

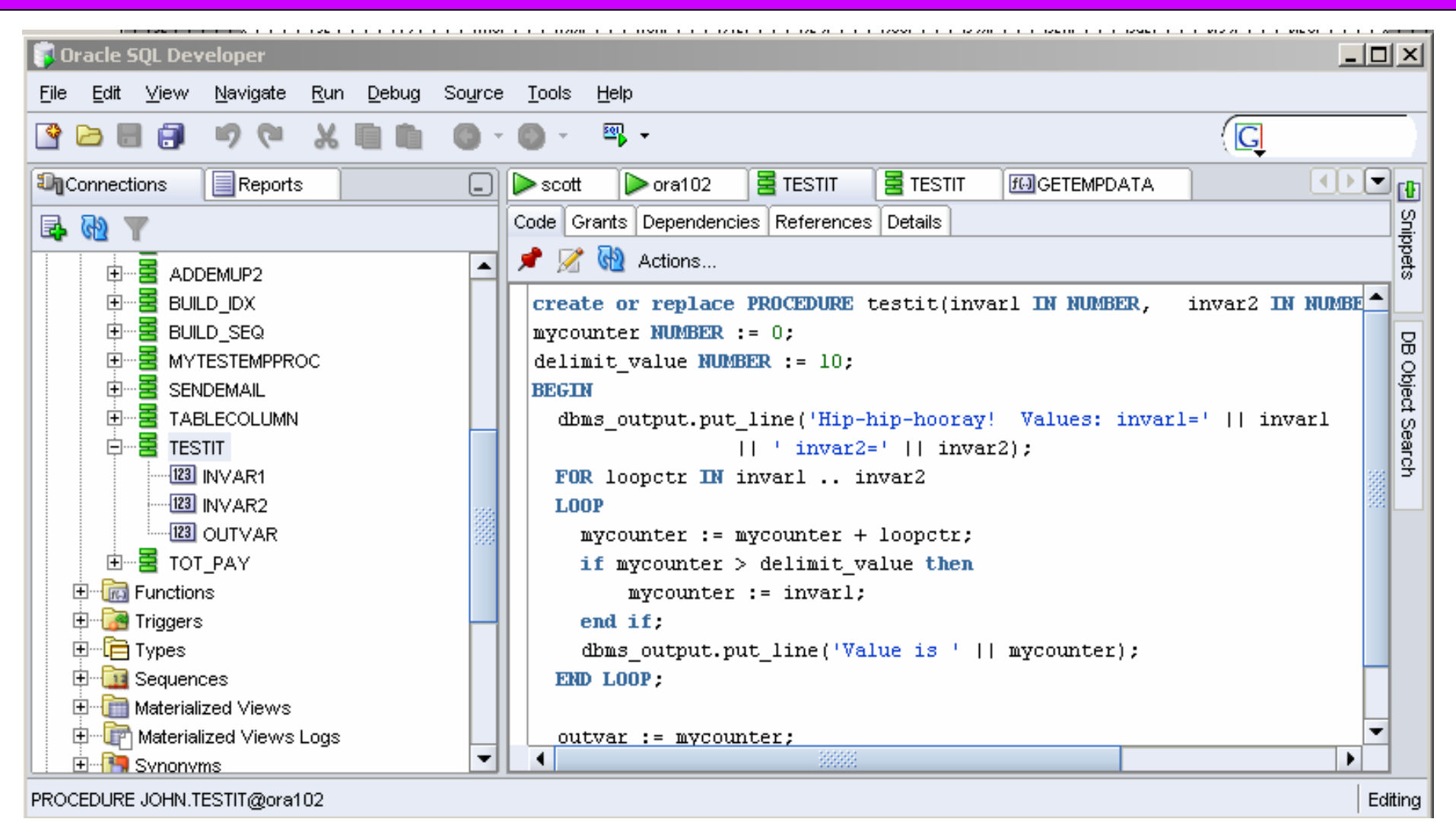

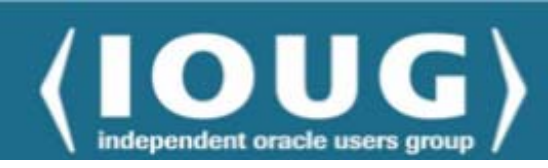

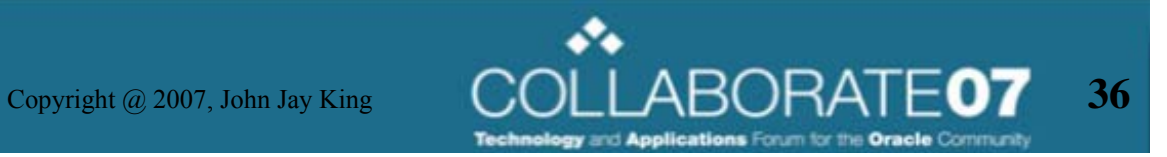

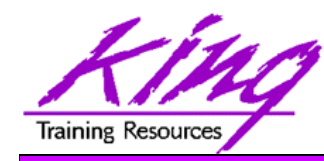

#### PL/SQL Context Menu

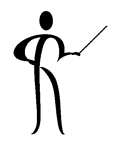

 $\bullet$  Right-Click on a PL/SQL object to display the following context menu

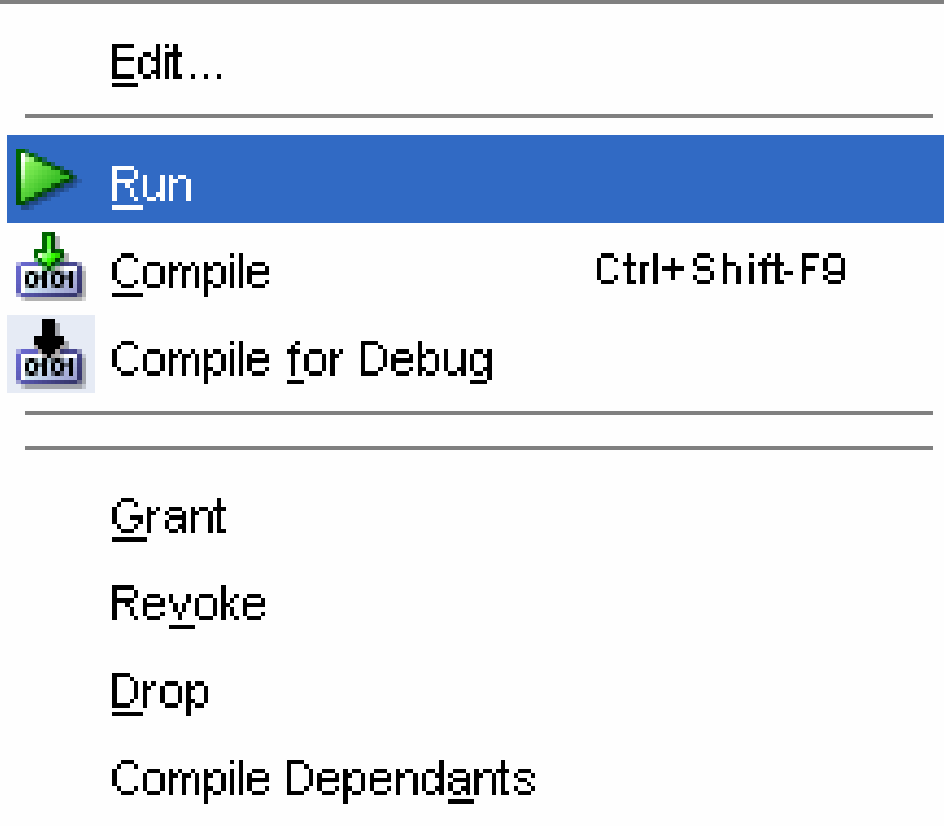

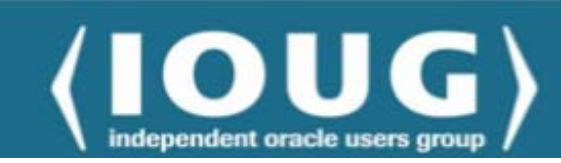

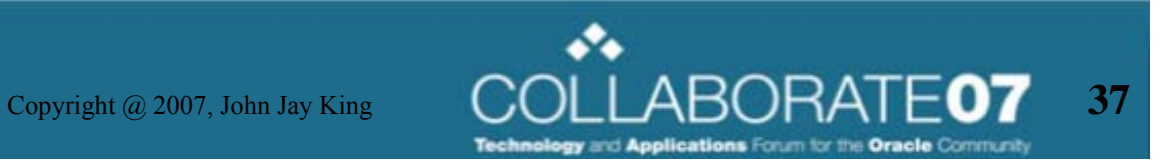

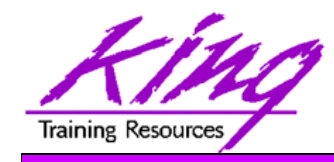

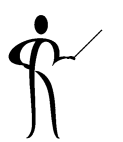

- SQL Developer allows:
	- –Setting and/or removal of breakpoints
	- –Monitoring and manipulation of variables
- "Compile for Debug" must be executed to make an object available for debugging
- Once compiled for Debugging, whenever executed in "Debug" mode the code will stop where directed

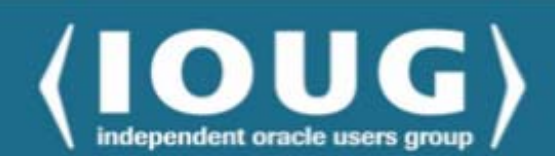

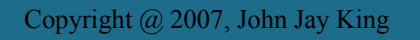

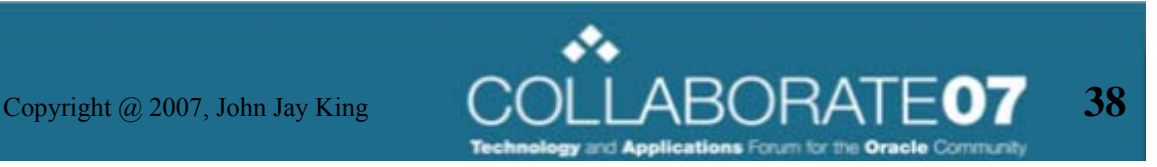

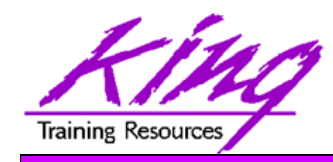

#### Compilation Icons

- $\bullet$  When editing PL/SQL code the icons shown here appear
	- $\blacktriangleright$ Run

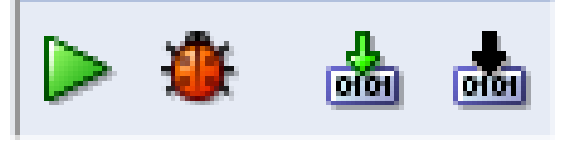

- –**Debug**
- –**Compile**
- – Compile for Debug (PL/SQL name in navigator is italicized after Compile for Debug)

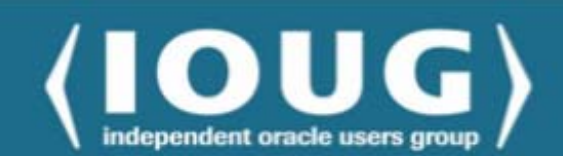

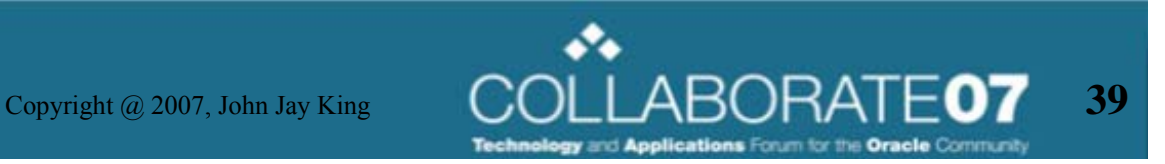

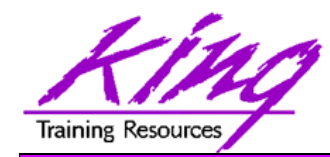

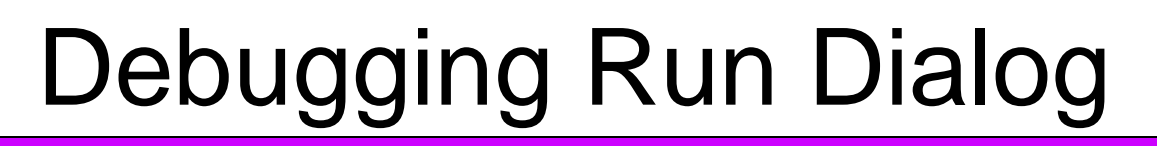

- $\bullet$  The debugging "Run" option creates an anonymous PL/SQL to test the selected PL/SQL
- $\bullet$  Parameter values are initially set to "null" so you must provide the values you wish to test

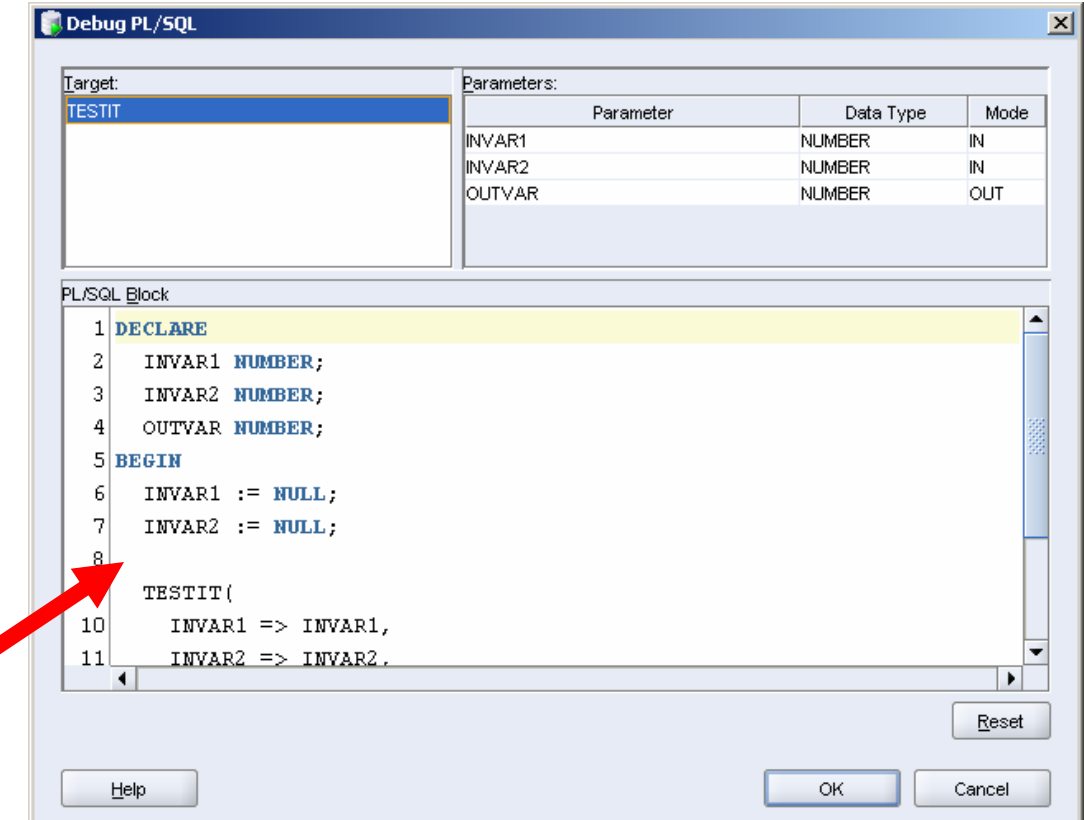

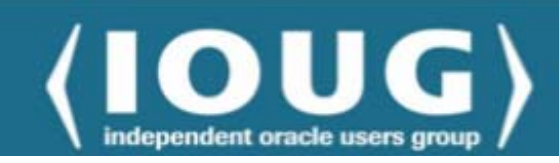

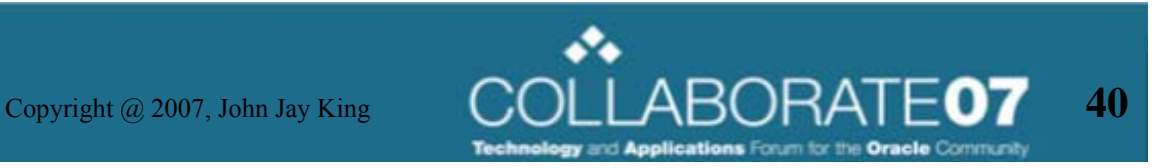

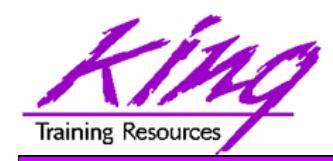

#### Debugging Display

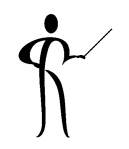

 $-10x$ **Concrete SQL Developer - DefaultWorkspace.jws** File Debug Source Tools Help Edit View Navigate Run 頁 國 -P G F3.  $\star$ **Un** Connections ⊿<sup>p</sup> Reports  $\Box$  $\triangleright$  Ora101 를 *TESTIT* **ENTESTIT ALE** ▼ Inn Snippets **NT**  $\overline{\phantom{a}}$ **E** Procedures  $\blacktriangle$ 7  $|| \cdot |$  invar2='  $||$  invar2); 由…喜 ADD2 8 FOR loopetr IN invar1 .. invar2 中**国**ADDEM ┓ 9 E I **LOOP** …国 ADDEMUP 中 00  $mycounter := mycounter + loopctr;$ …国 ADDEMUP2 中  $11 \Box$ if mycounter  $>$  delimit value then 由…喜 BUILD IDX 中一国 BUILD\_SEQ  $\cdot$ 12  $mycounter := invar1;$ ۰ **四Stack** Œ  $\left| \cdot \right|$ ×. Subroutine Smart Data 16. Debugging -... ● EBreakpoints 123 Data ⊟  $\left[-\right]$ 图 JOHN.TESTIT Description Type Name Value Type JOHN.ANONYMOUS\_BLOCK O Oracle exception, Exception Breakpoint ⊪<sup>D</sup> loopctr l10. PLS\_INT.. mycounter 0 **NUMBER** ·● \$Oracle.Procedur∈Source Breakpoint "·· SOracle.ProcedureSource Breakpoint ● \$Oracle.Trigger.JCSource Breakpoint ● \$Oracle.Trigger.JCSource Breakpoint ⊟ Run Manager **E**<sup>--</sup>**P** Processes PROCEDURE JOHN.TESTIT@Ora101 Debugging

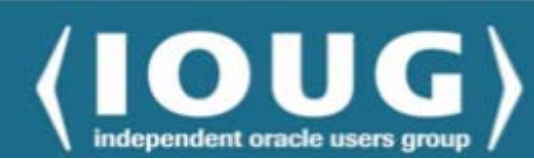

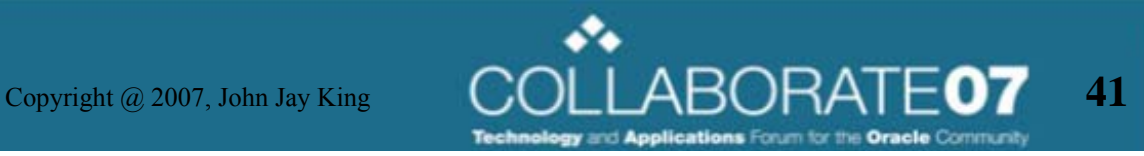

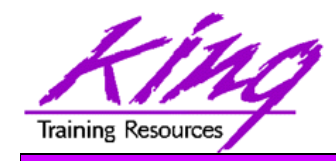

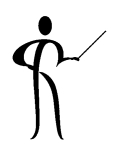

- The debugging pane shows four important subpanels
	- – Breakpoints Displays breakpoints, context menu allows new breakpoints
	- – Smart Data Displays breakpoint variables (double-click value to alter)
	- Data Displays all variables (double-click value to alter)
	- Watches Displays or add "watches"

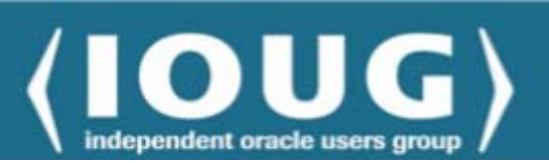

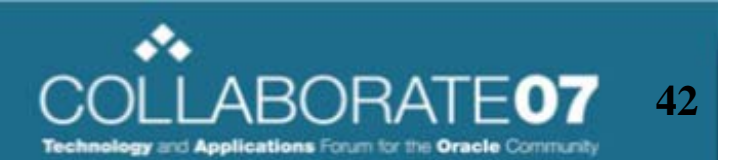

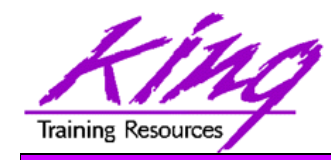

#### Debug Menu

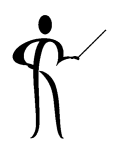

• When editing or testing PL/SQL compiled for debugging, the "Debug" menu option appears

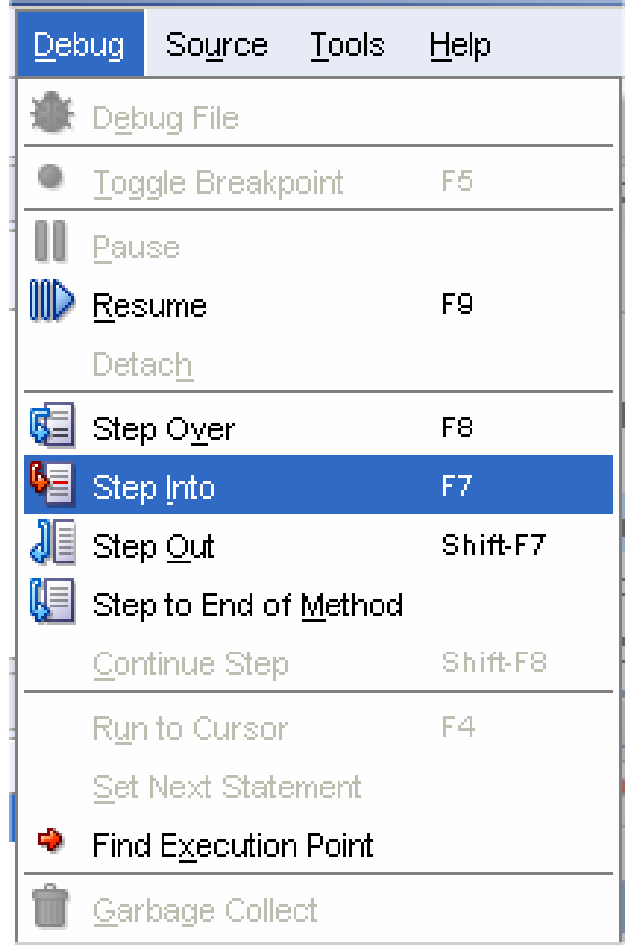

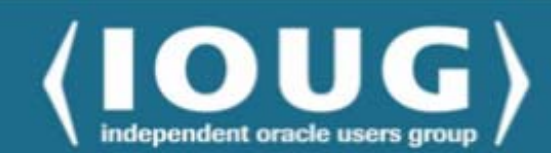

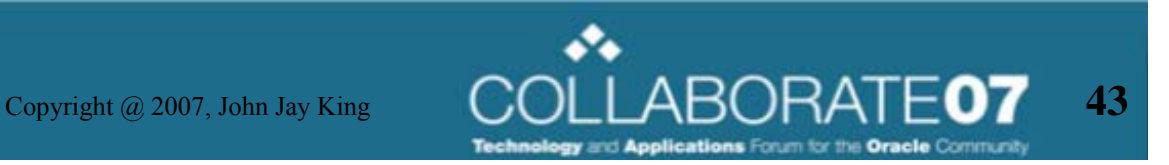

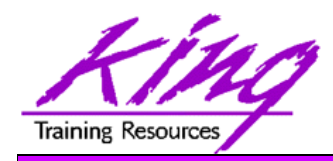

Debugging Icons

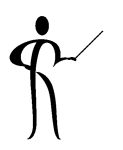

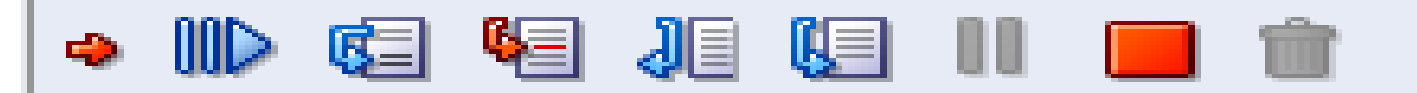

- The "Debugging" tab provides a set of icons for controlling the debug session
	- Find Execution Point
	- Resume
	- Step Over
	- Step Into
	- Step to End of Method
	- Pause
	- Terminate
	- Garbage Collection

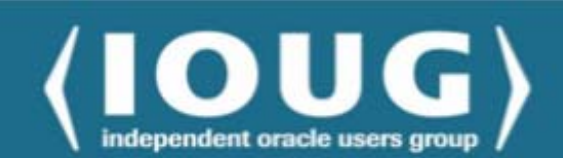

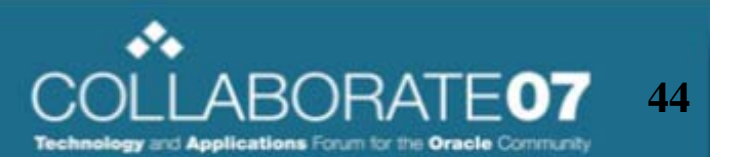

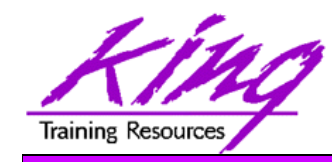

#### **Breakpoints**

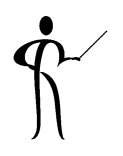

• While debugging, breakpoints may be set/unset by clicking in the margin to the left of the PL/SQL text or by using the context menu

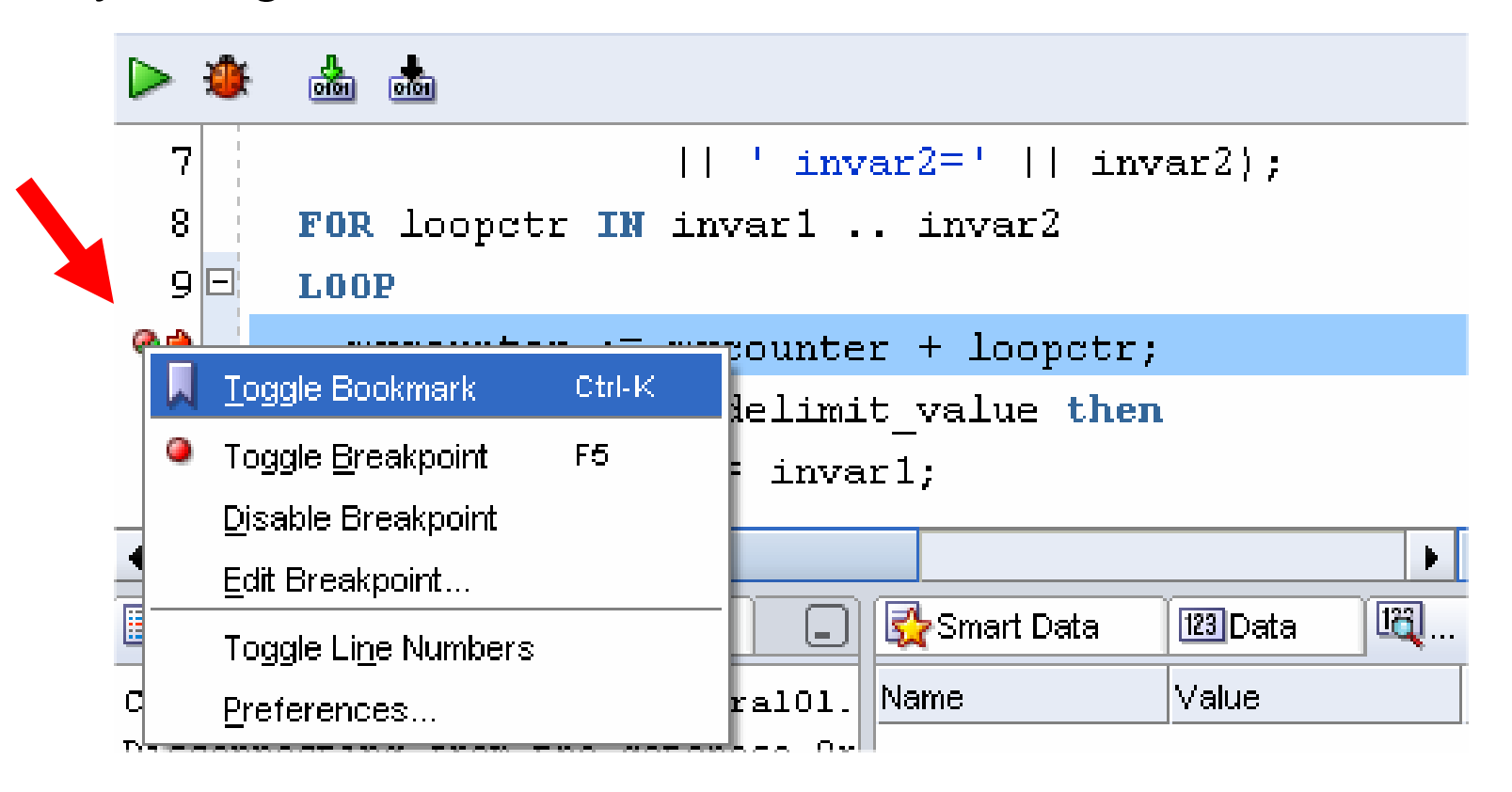

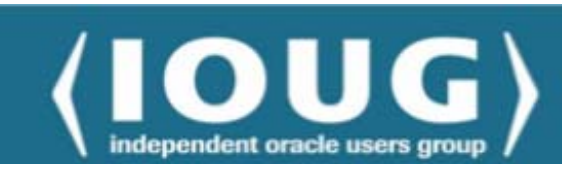

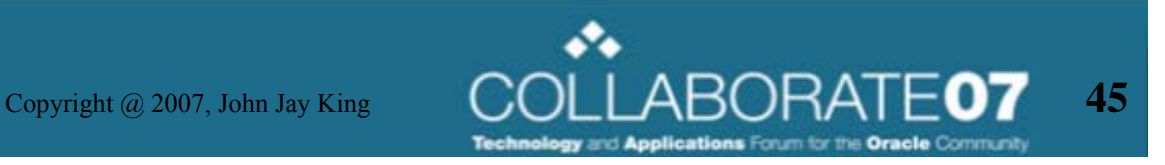

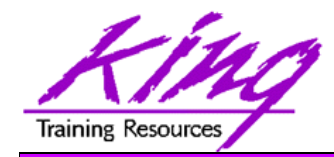

Data Modification

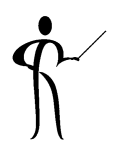

- $\bullet$  Smart Data and Data panels allow viewing and/or alteration of values
- $\bullet$  Double-click on a variable's valueto display the alteration dialog

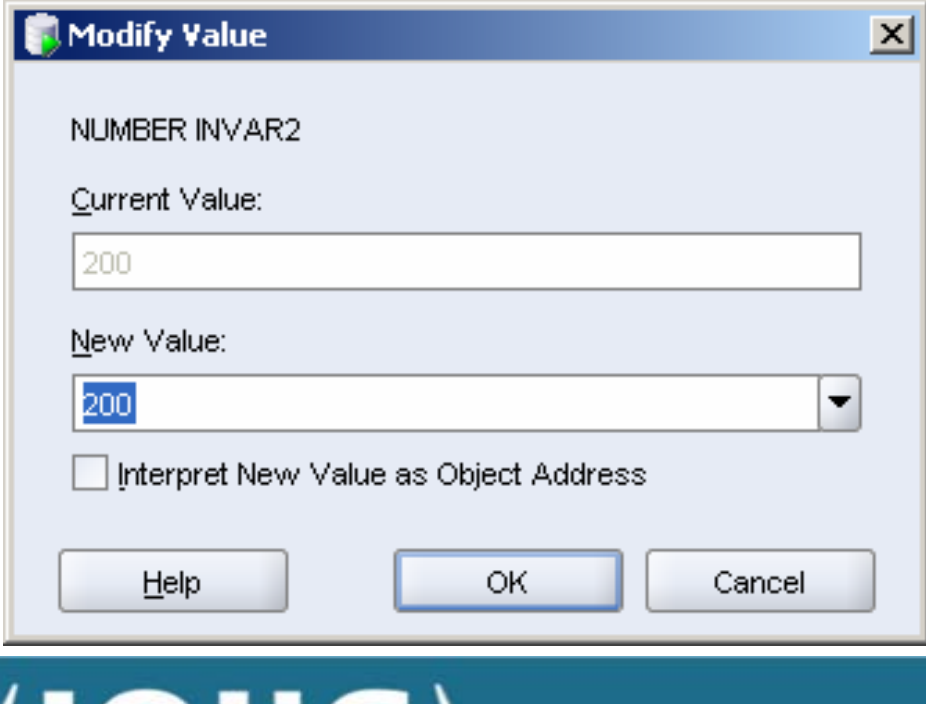

independent oracle users gro

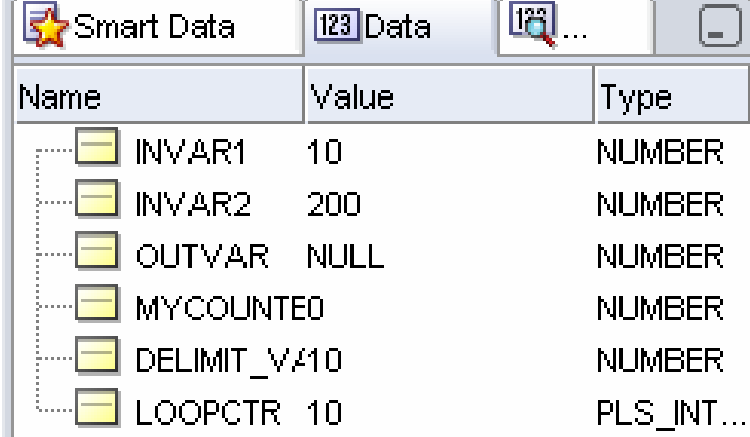

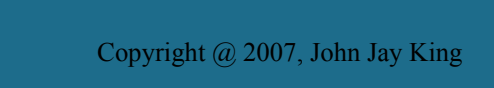

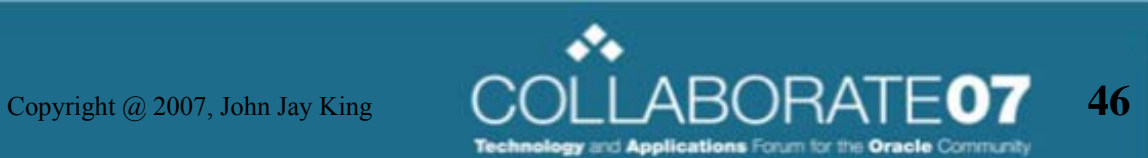

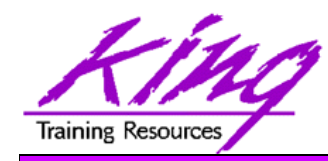

#### Data Context

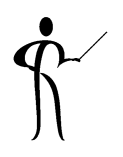

 $\bullet$  Instead of double-clicking on a data item, right-click to display the context menu

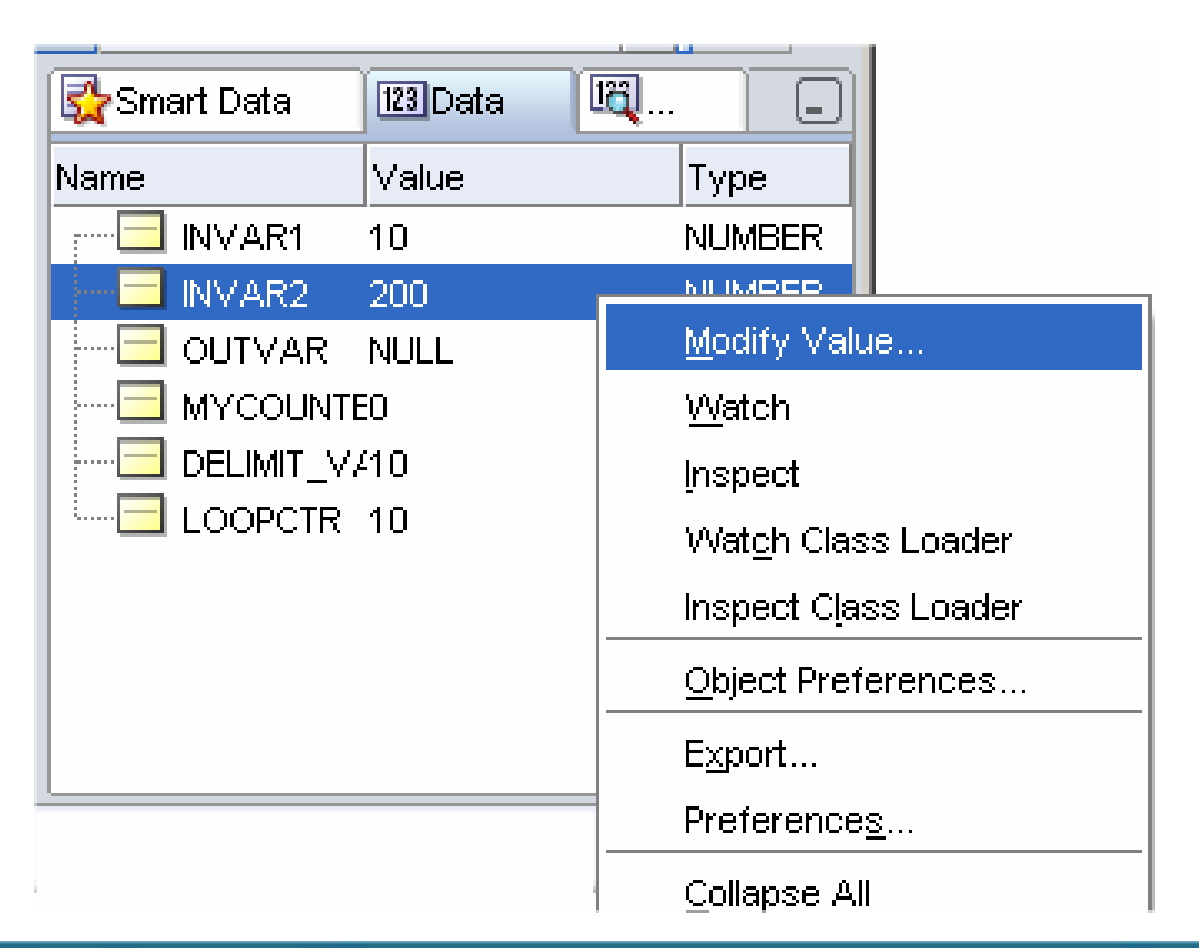

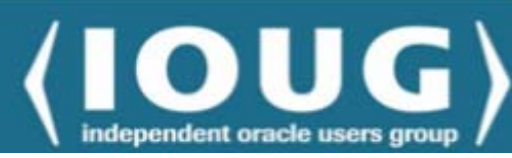

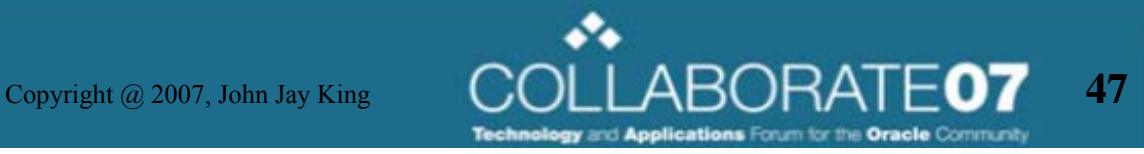

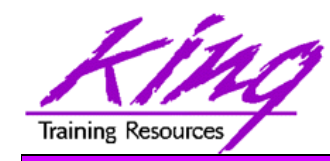

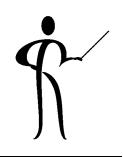

• Use the "Explain Plan" icon or menu option to show the proposed plan for a statement

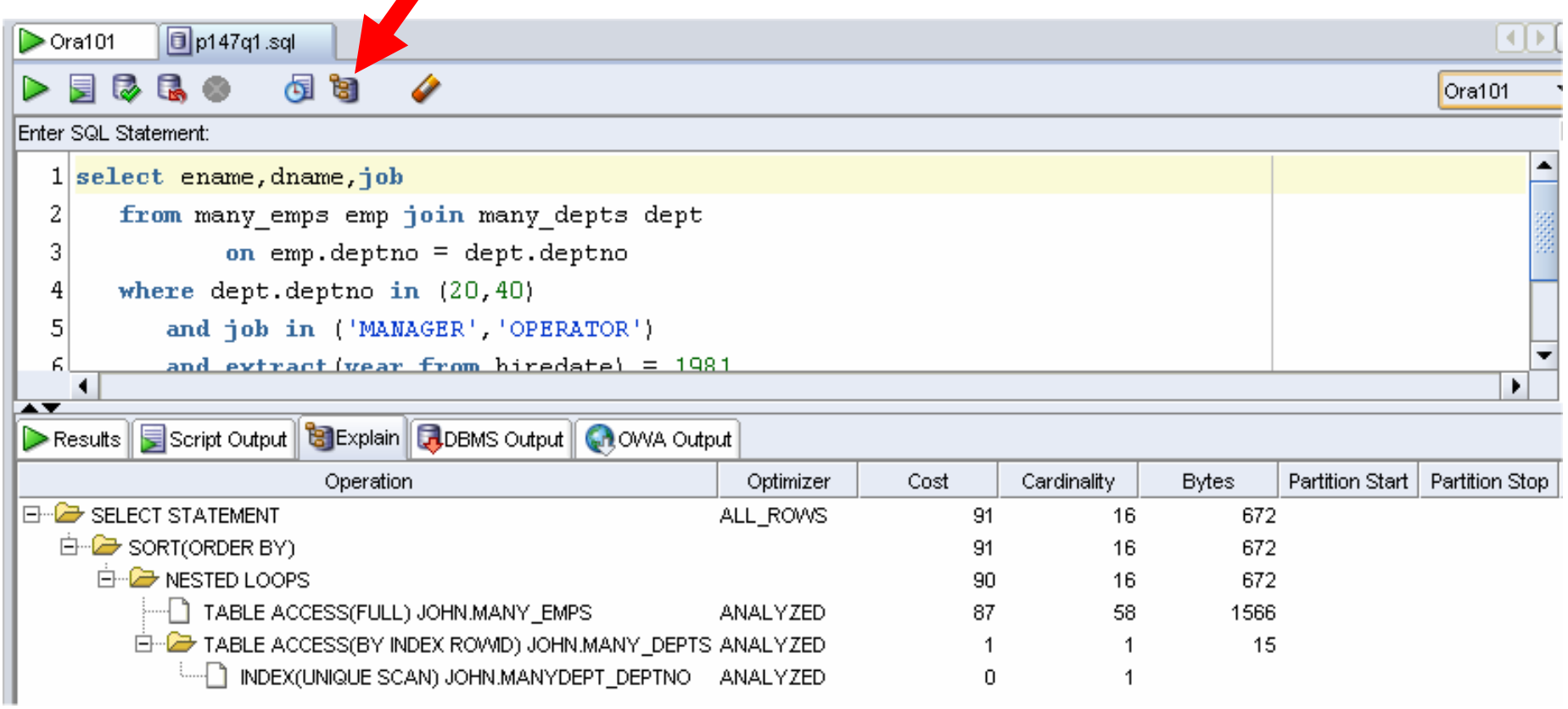

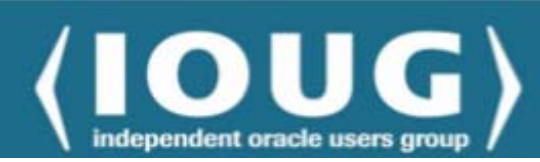

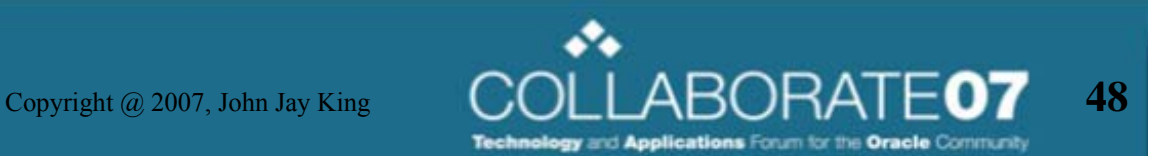

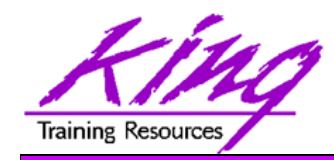

#### Built-In Reports

- Oracle has built many of the types of reports routinely created from the catalog and V\$ views into SQL Developer
	- Some DBA-oriented

independent oracle users

- –Some Developer-oriented
- Before you create your own reports, look to see what's available here first!

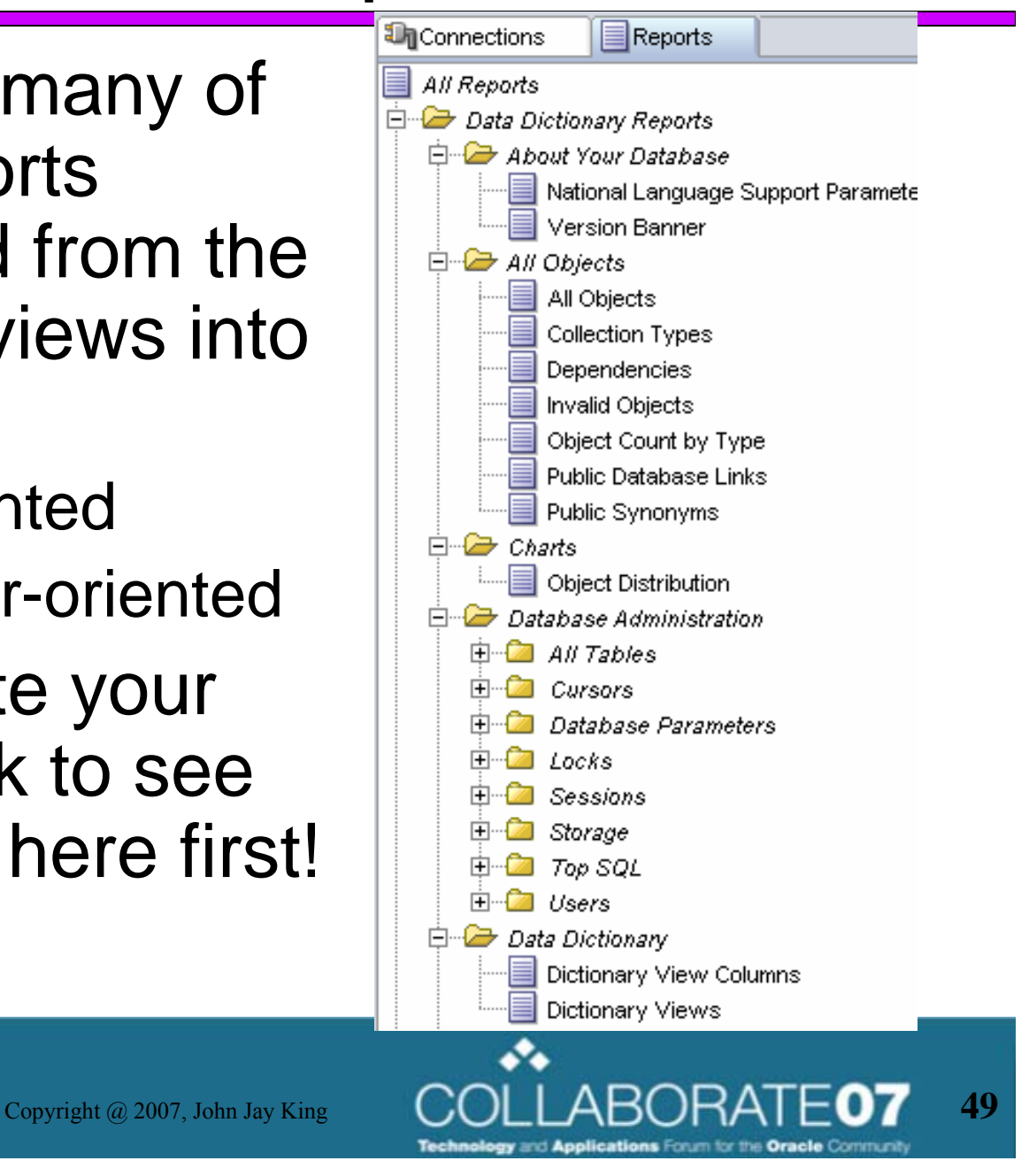

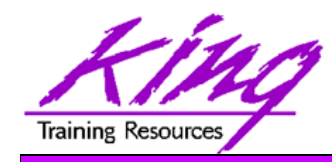

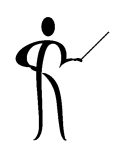

- SQL Developer provides:
	- Great context-oriented help (F1 key)
	- Via the Help menu a comprehensive discussion of SQL Developer
	- – Via the Help menu excellent references for SQL and PL/SQL
	- – Online documentation and "support" via the Oracle website and many blogs

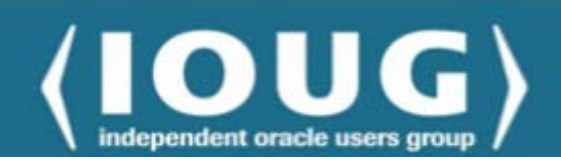

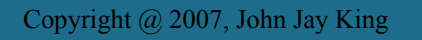

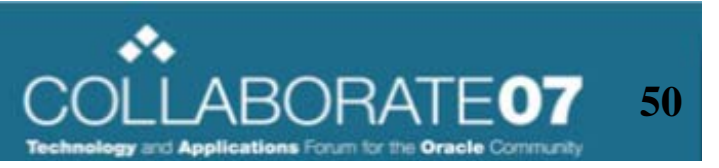

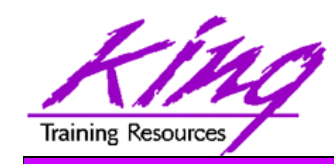

#### "Customization"

• The "Tools->Preferences" menu option provides a fairly comprehensive set of tools to fine-tune SQL Developer to

your needs

independent oracle users group

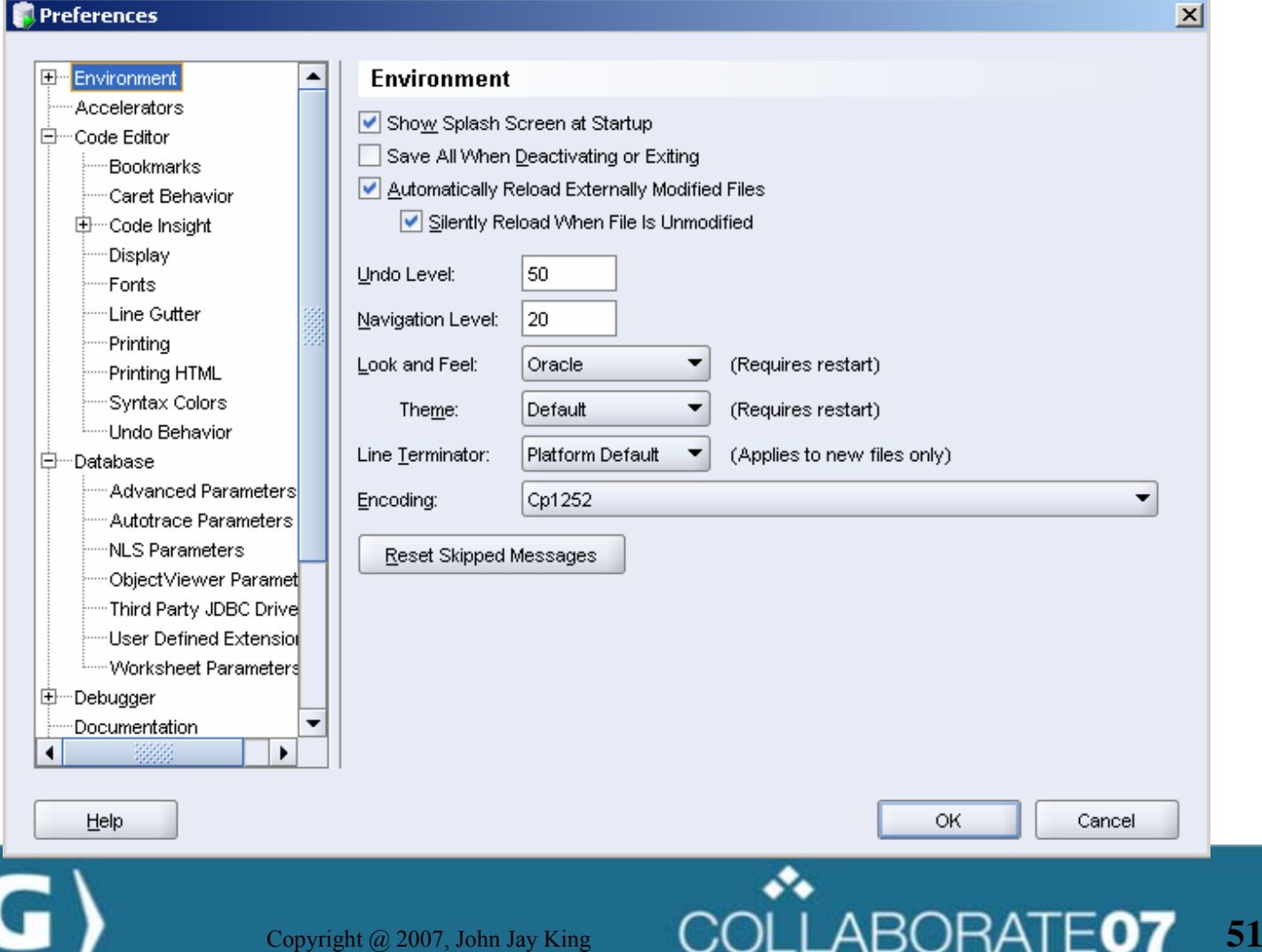

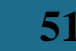

gy and Applications Forum for the Oracle Community

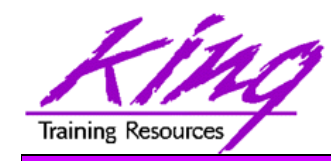

### Should Others Worry?

- • Free products should worry lots, Oracle's SQL Developer:
	- Supports current SQL & PL/SQL
	- Provides unlimited free licenses
	- Licenses do not "die" periodically
	- Supports many features usually available only in "pay for" products: e.g. PL/SQL debugging, custom reporting, and more!

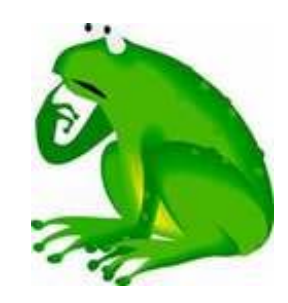

- •The better pay-for products are probably safe for a while…
- •This product needs a logo!

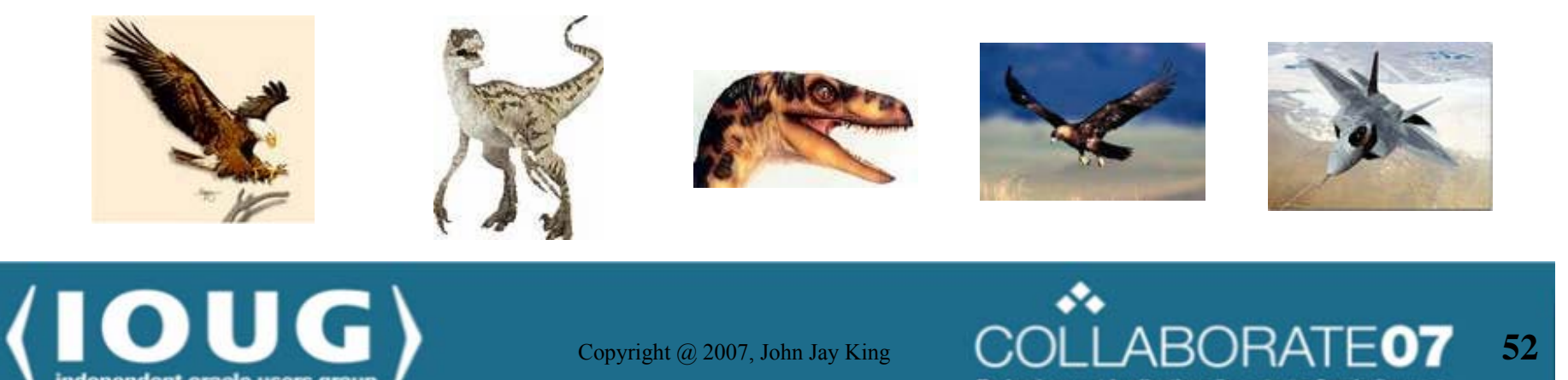

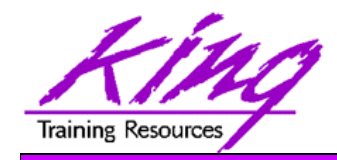

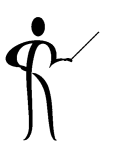

- • Oracle's SQL Developer tool is an excellent addition to every Oracle DBA or Developer's tool belt
- • If Oracle keeps improving this product and keeps it free -- it may put some other products out of business

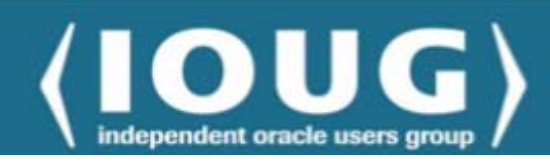

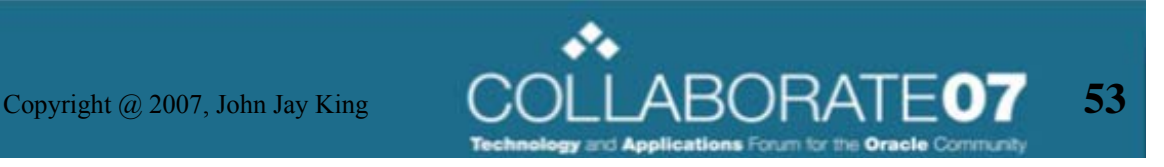

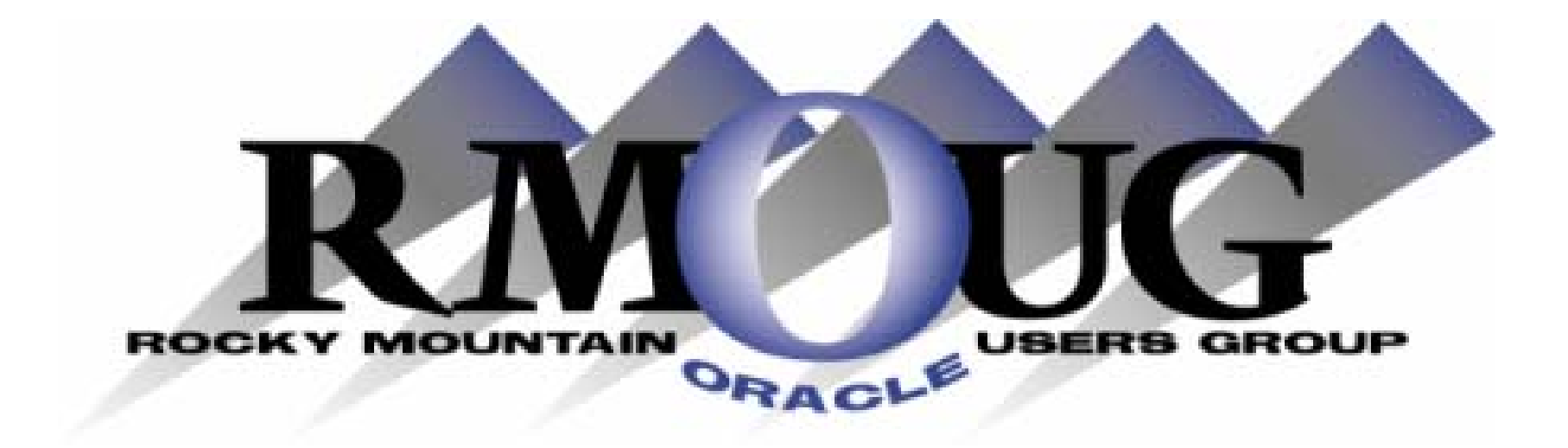

## **Training Days 2008**

## **Mark your calendar for: February 13-14, 2008!**

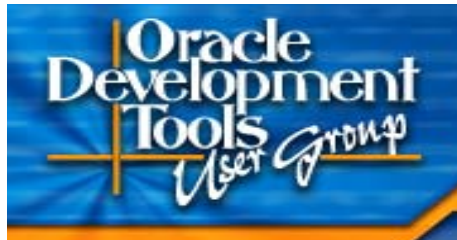

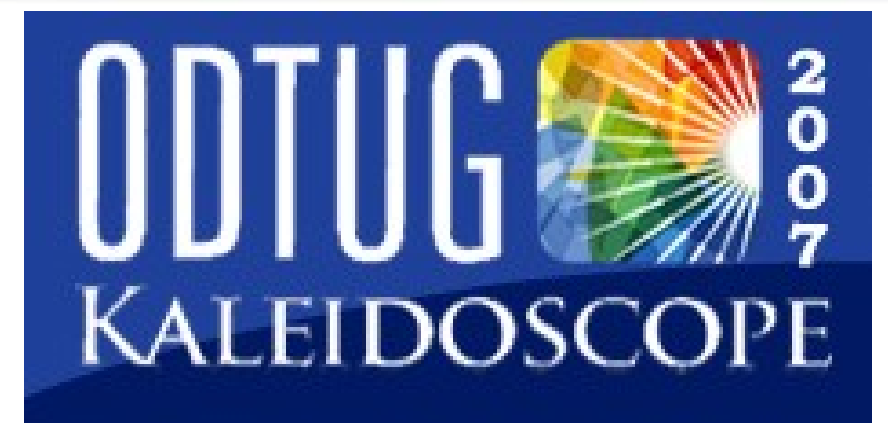

#### **ODTUG Kaleidoscope**

**June 18 – 21, 2007 Pre-conference Hands-on Training - June 16 – 17 Hilton Daytona Beach Oceanfront Resort Daytona, Florida** *WOW-Wide Open World, Wide Open Web!*

For more information visit www.odtug.com or call 910-452-7444

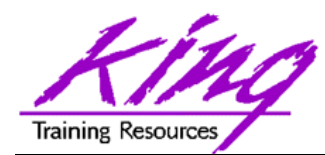

#### **IOUG-Collaborate 2008**

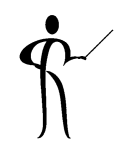

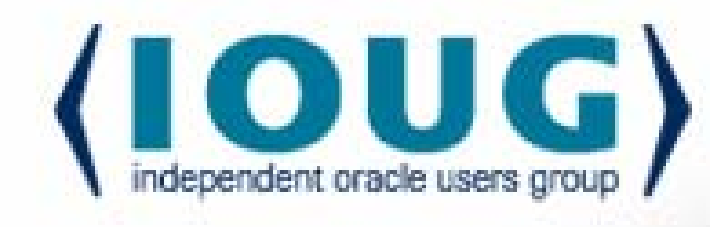

# OLLABORATE 08 Technology and Applications Forum for the Oracle Community

#### **IOUG-Collaborate in Denver, April 2008**

#### **Start Planning for Next Year!**

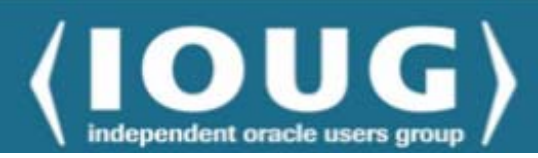

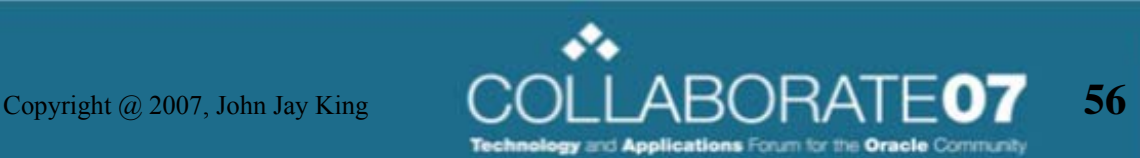

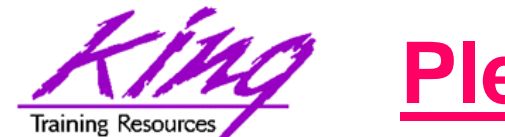

**Please fill out session Evaluations**

#### **Introducing Oracle's SQL Developer**

To contact the author:John King King Training Resources 6341 South Williams Street Littleton, CO 80121-2627 USA 1.800.252.0652 - 1.303.798.5727Email: john@kingtraining.com

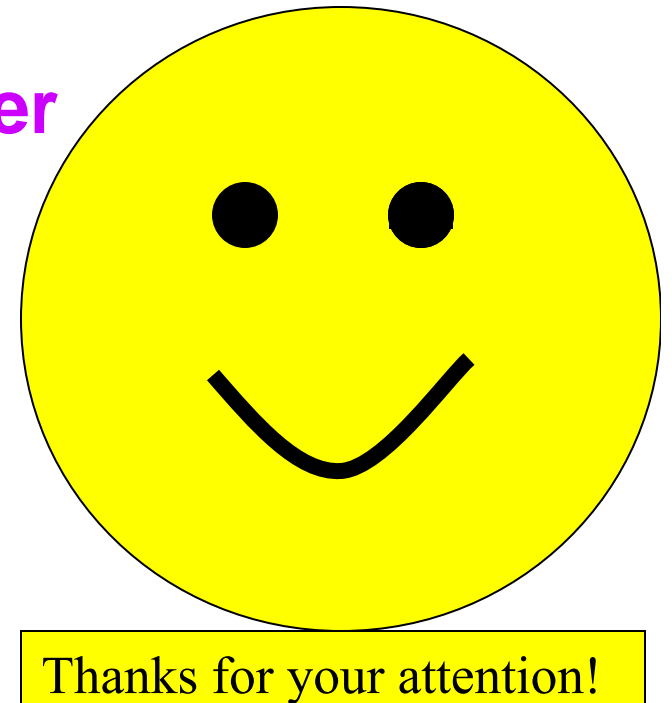

Today's slides and examples are on the web:

#### **http://www.kingtraining.com**

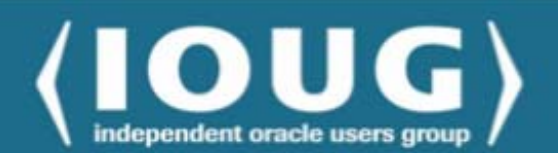

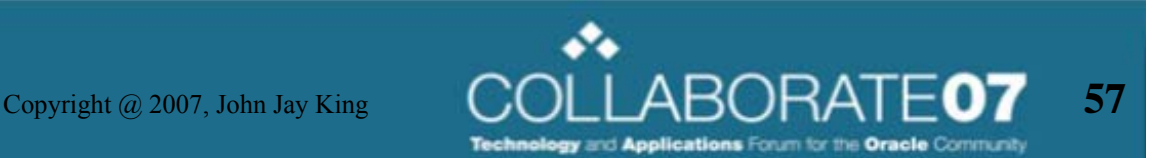